# **Reports Guide for Silver Pro Restaurant Edition**

# **CONTENTS** TIPS REPORT 24 HOURLY SALES REPORT ........... CUSTOMER NOTES REPORT  $\sim$  39 VIEWING POS TRANSACTIONS (1993) 49  $51$

# **RESULTS**

The RESULTS menu heading includes links to REPORTS, POS TRANSACTIONS, LABOR SHIFTS, FINANCIAL SHIFTS, and CREDIT SETTLEMENT.

### REPORTS

The reports in Silver Back Office enable you to analyze and monitor your restaurant. NCR Silver Pro divides the Silver Back Office reports into four sections: Operations, Sales, Customers, and Lists. All of the reports, except for lists, allow you to customize the time period for the report. You can either print the reports, or export the reports into several different formats.

# KEY BENEFITS OF THE SILVER BACK OFFICE REPORTS

The following is a list, in menu order, of the NCR Silver Pro reports available to you and their key benefits:

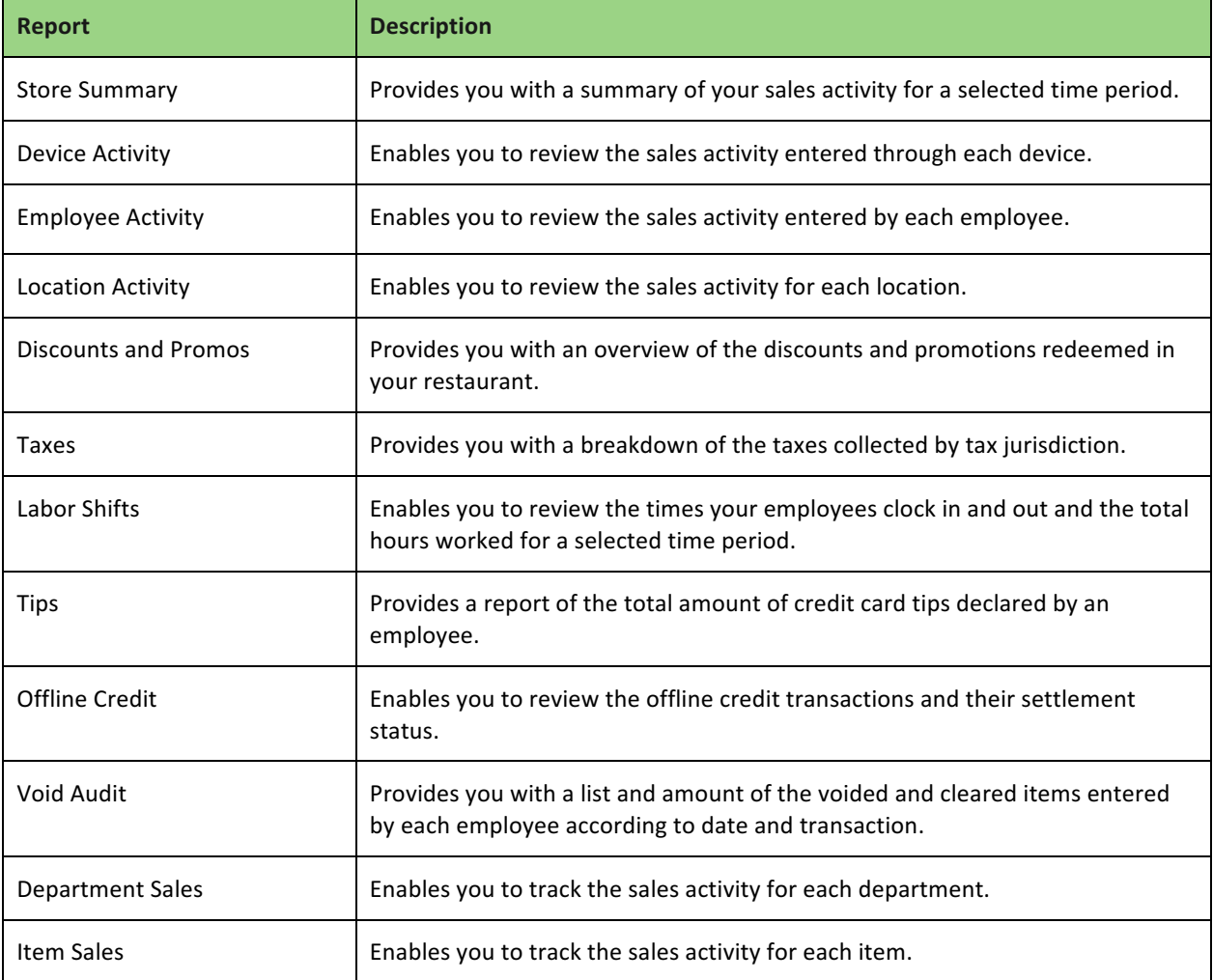

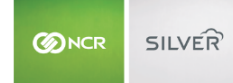

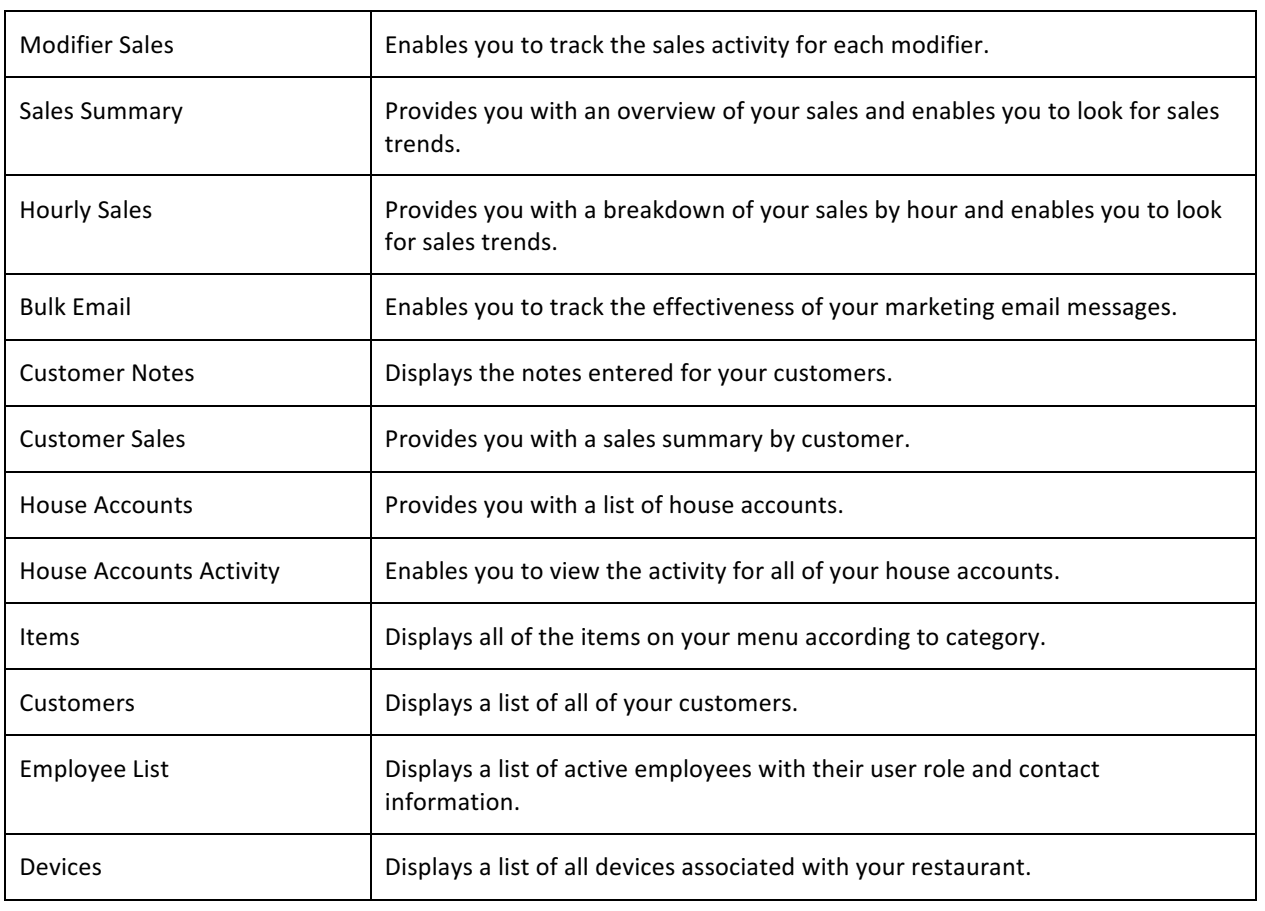

# **ACCESSING A REPORT**

You can easily access and run a report in Silver Back Office.

- 1. Log in to **Silver Back Office** through a Web browser.
- 2. Select **Results > Reports**.
- 3. Click the report you want to run. When you select a report, the system automatically generates the report. If you configure the report, such as the time period, or add a filter to the report, click  $\bullet$  to refresh the report data.

#### **CHOOSING A REPORT DATE RANGE**

The reports in Silver Back Office allow you to select a specific date or date range to run the report. The Reports function contains pre-configured dates and date ranges for you to use, or you can select your own date or date range.

#### To select a date range for the report:

1. On the Reports menu, select a report to run. The system generates the report in the Report Preview screen.

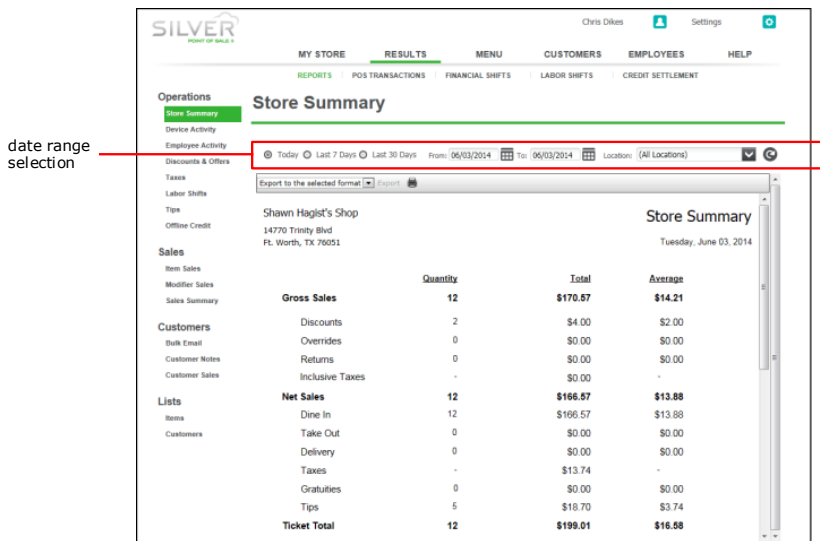

2. Select one of the pre-configured date ranges, such as 'Today,' 'Yesterday,' 'Last 7 Days,' and 'Last 30 Days.' -OR-

Under 'From,' and 'To,' use the right and left arrows to select a start and end date.

3. Click  $\bullet$  to refresh the report data. The report appears in the Report Preview screen.

### **EXPORTING REPORT DATA**

You can export each report in Silver Back Office to a variety of file formats. For example, you may want to export your Customers list to an Excel file to create a 'Mail Merge' with Microsoft® Word®.

- 1. On the Reports menu, select, configure, and generate a report. The report appears in the Report Preview screen.
- 2. In the Report Preview toolbar, select a format to which to export your report data from the drop-down list.

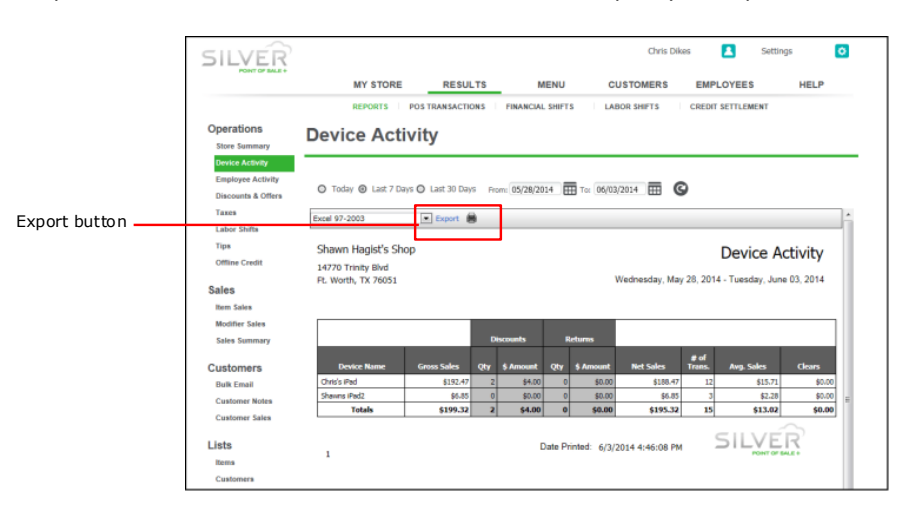

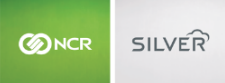

- 3. Click **Export**. A Windows prompt appears.
- 4. Click **Save As** from the drop-down list at the bottom of the screen. The 'Save As' screen appears.
- 5. Navigate to a **folder** on your system to save the file.
- 6. Type a file name that best meets your operational needs.
- 7. Click **Save**.

#### STORE SUMMARY REPORT

The Store Summary report enables you to review a summary of your sales activity for a selected time period. You can view such things as gross sales, net sales, payment types, discounts, price overrides, and more. If you operate multiple locations, the Store Summary report defaults to All Locations; however, you can filter the report to display only the results of one location.

- 1. On the Reports menu, select **Store Summary**. The system generates a report for All Locations for Today.
- 2. For restaurants with multiple locations, click **but be select a location** from the drop-down list.
- 3. Click  $\bullet$  in the Report Preview toolbar to refresh the data. The report appears in the Report Preview screen. New screenshot

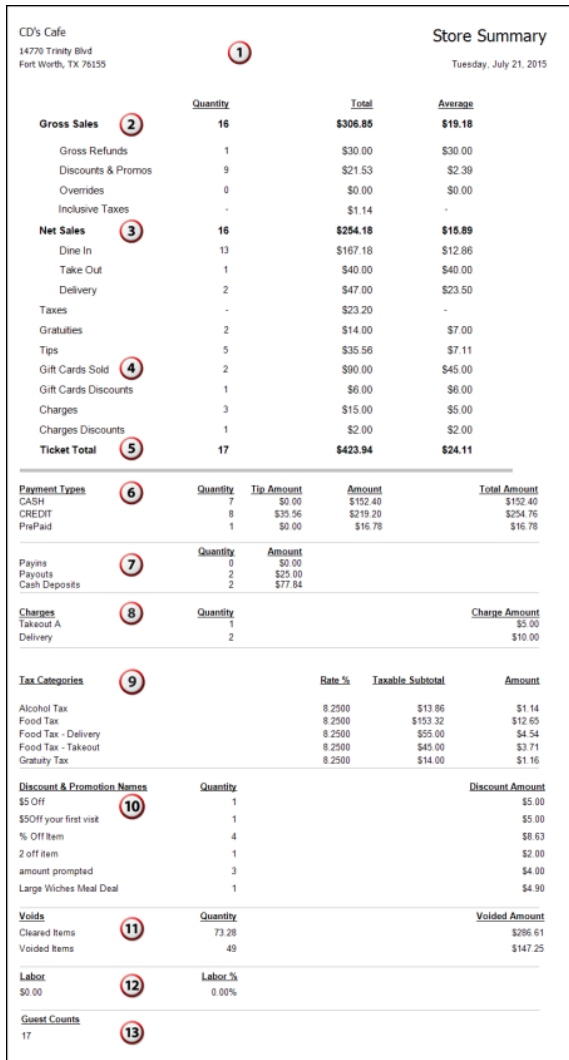

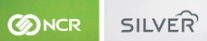

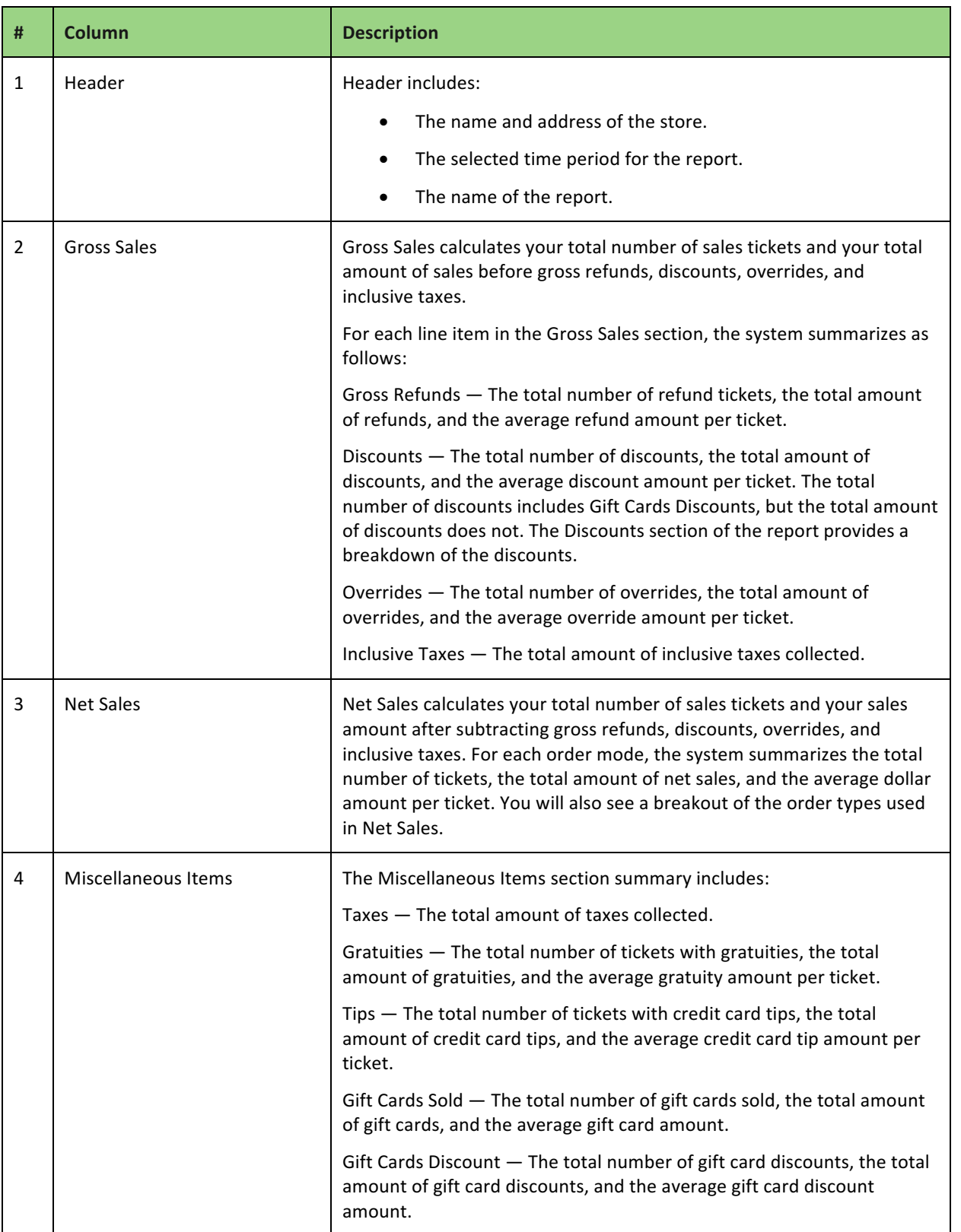

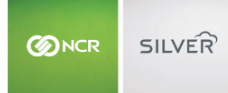

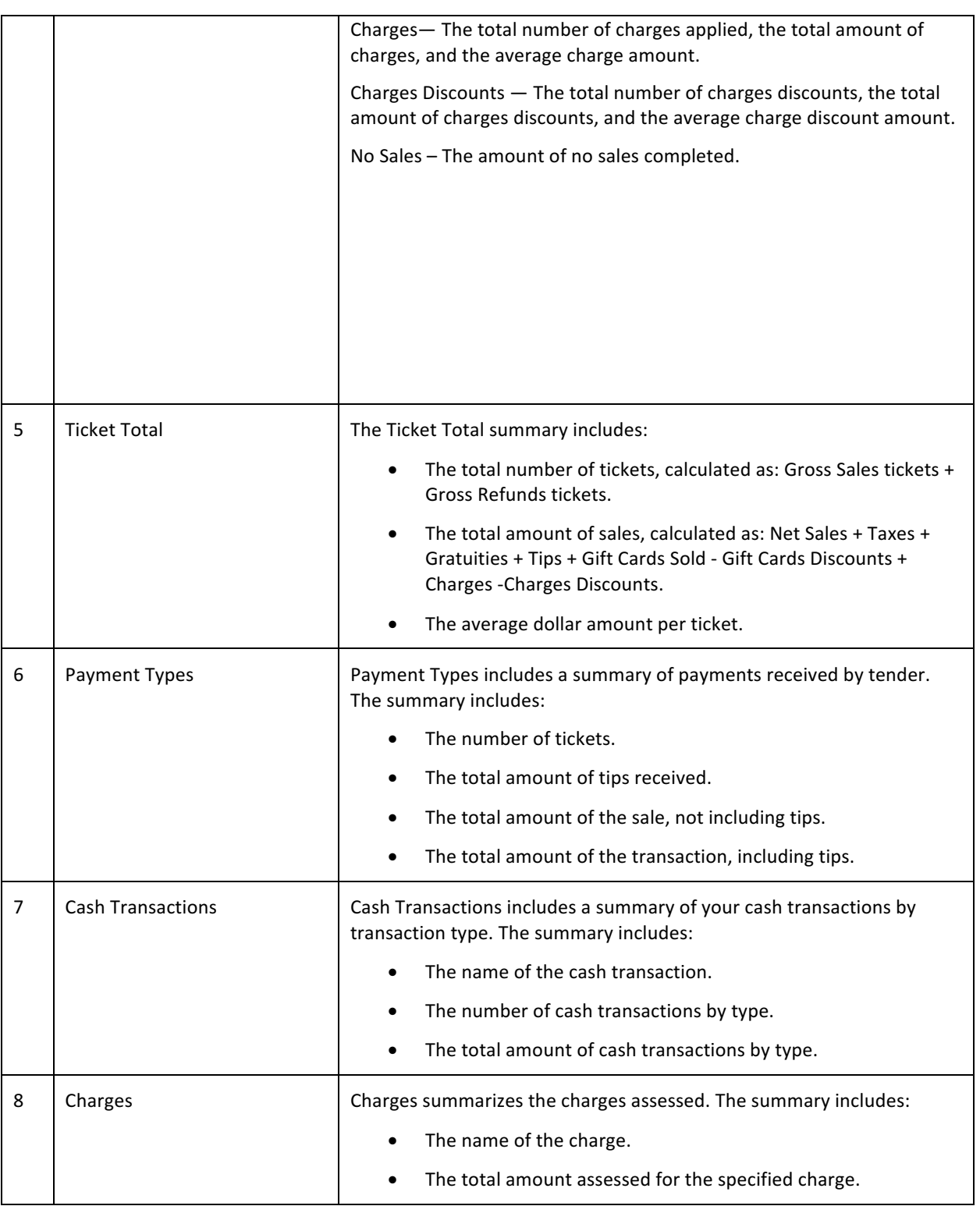

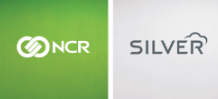

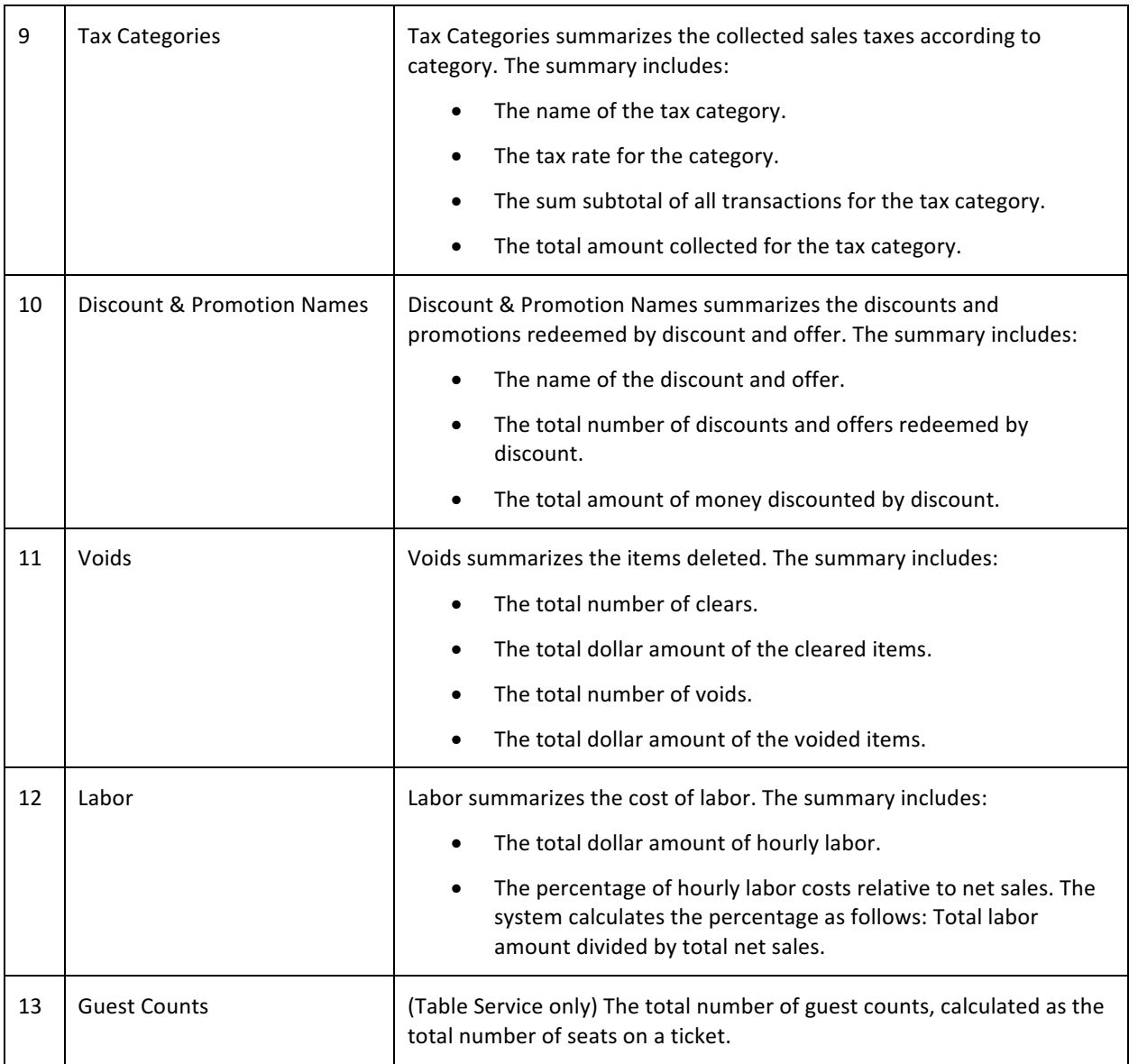

# DEVICE ACTIVITY REPORT

The Device Activity report enables you to review the sales activity entered through each device. Use the report to identify terminals with exceptional sales, and to check for any unusual activity, such as excessive discounts or refunds. You can view the gross sales, the number and amount of discounts, the total number of transactions, the average sales per ticket, and more.

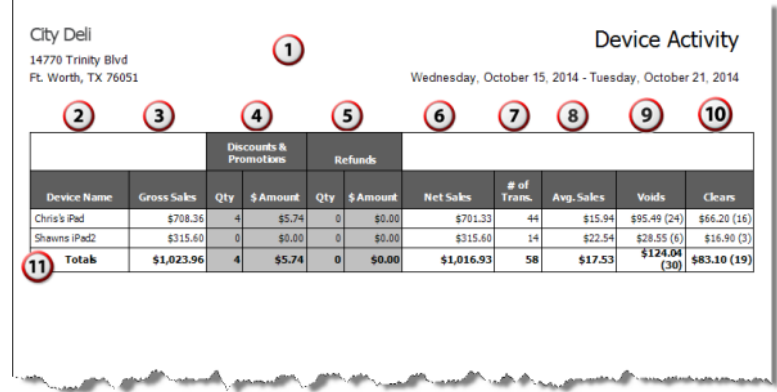

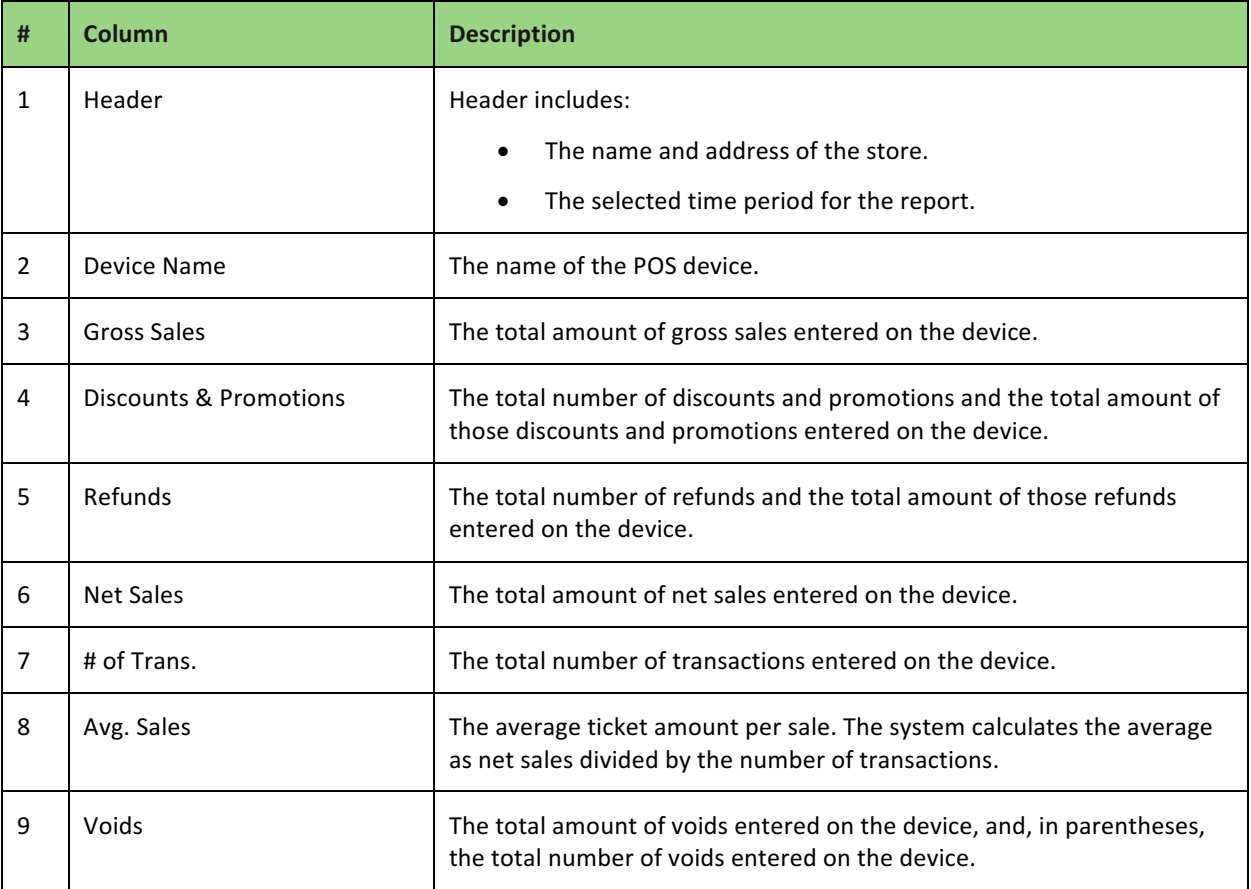

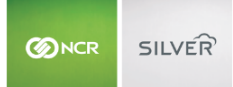

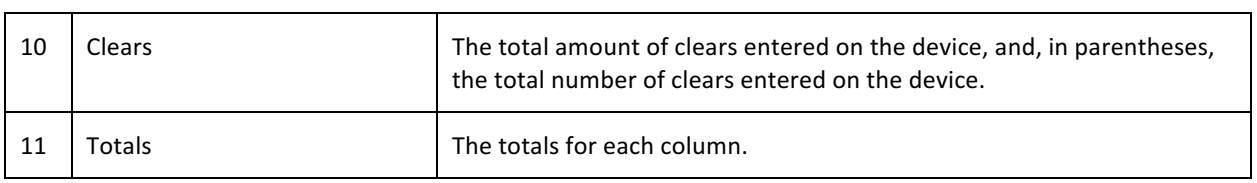

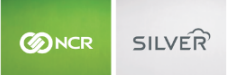

### EMPLOYEE ACTIVITY REPORT

The Employee Activity report enables you to review the sales activity for each employee. Use the report to identify employees with exceptional sales activity, and to check for any unusual activity, such as excessive discounts or refunds. You view the gross sales entered by employee, the number and amount of discounts and refunds, the number of sales, the average sales per transaction, and more.

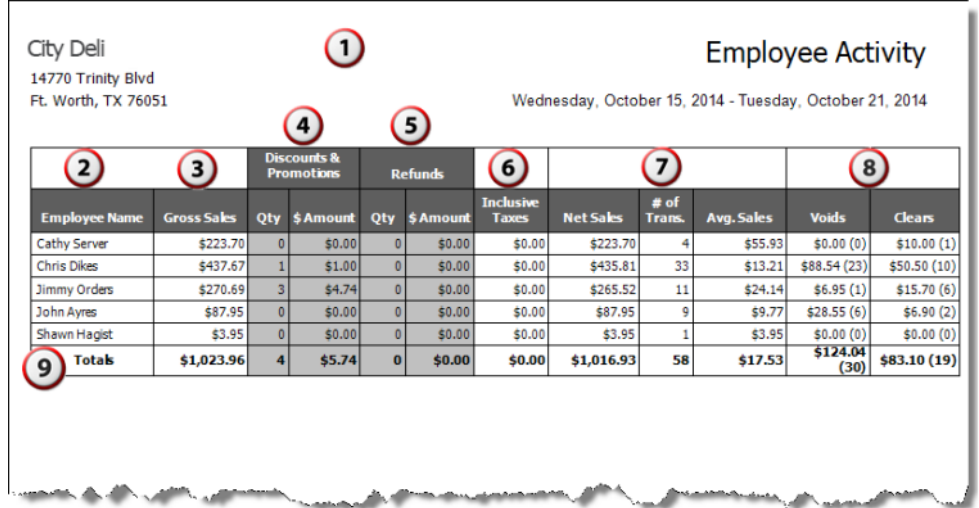

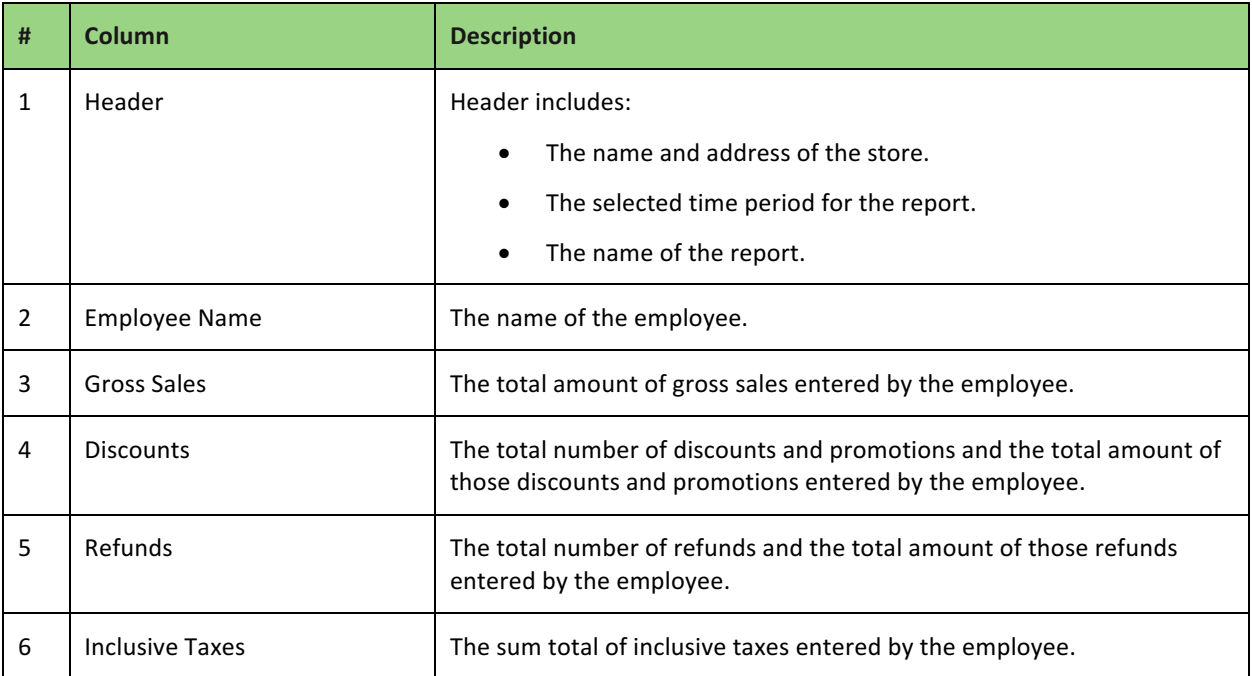

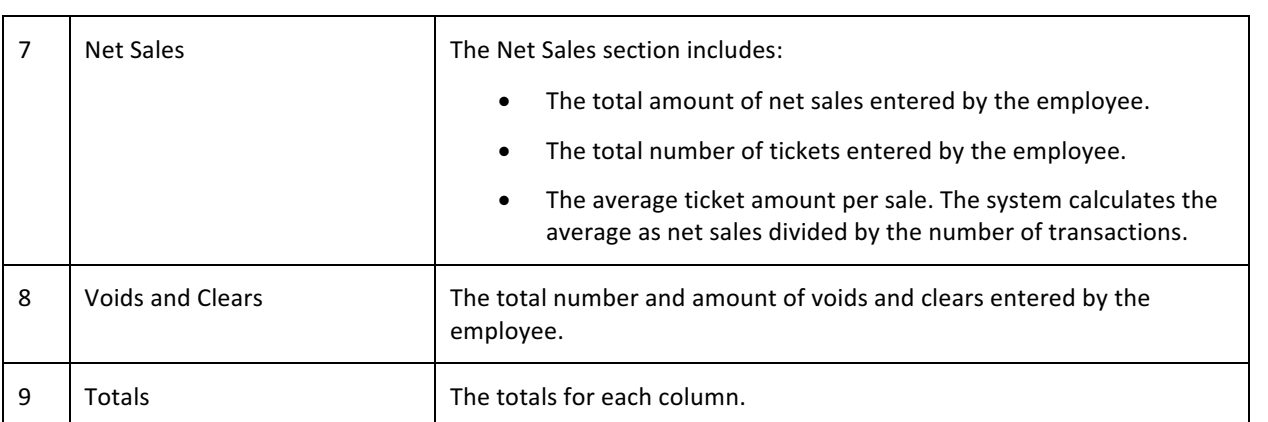

# LOCATION ACTIVITY REPORT

The Location Activity report enables you to review the sales activity for each location. Use the report to identify locations with exceptional sales activity, and to check for any unusual activity, such as excessive discounts or refunds. You view the gross sales entered by each location, the number and amount of discounts and refunds, the number of sales, the average sales per transaction, and more.

In multi-store, the Location Activity report is only available at the store-level.

For sites using Online Ordering, ONLINE appears as a location when an order has not yet been downloaded to the POS. Once an online order is processed on the POS, the information appears under the corresponding location which completed the order.

- 1. On the Reports menu, select Location Activity. The system generates a report for all locations.
- 2. Click  $\blacksquare$  to display a drop-down list from which you can select a filter.
- 3. Click  $\bullet$  in the Report Preview toolbar to refresh the data. The report appears in the Report Preview screen.

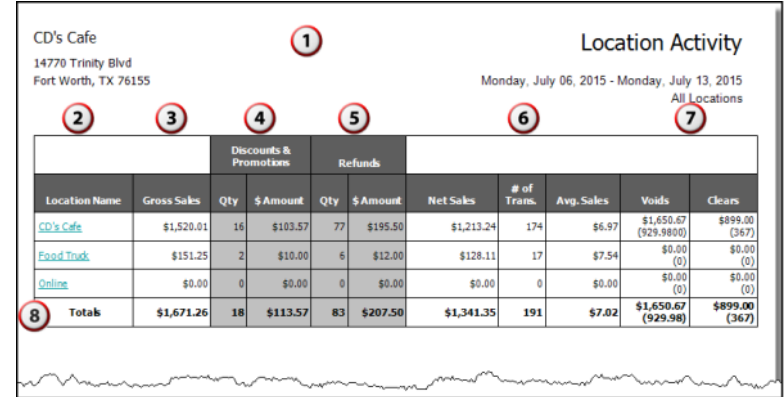

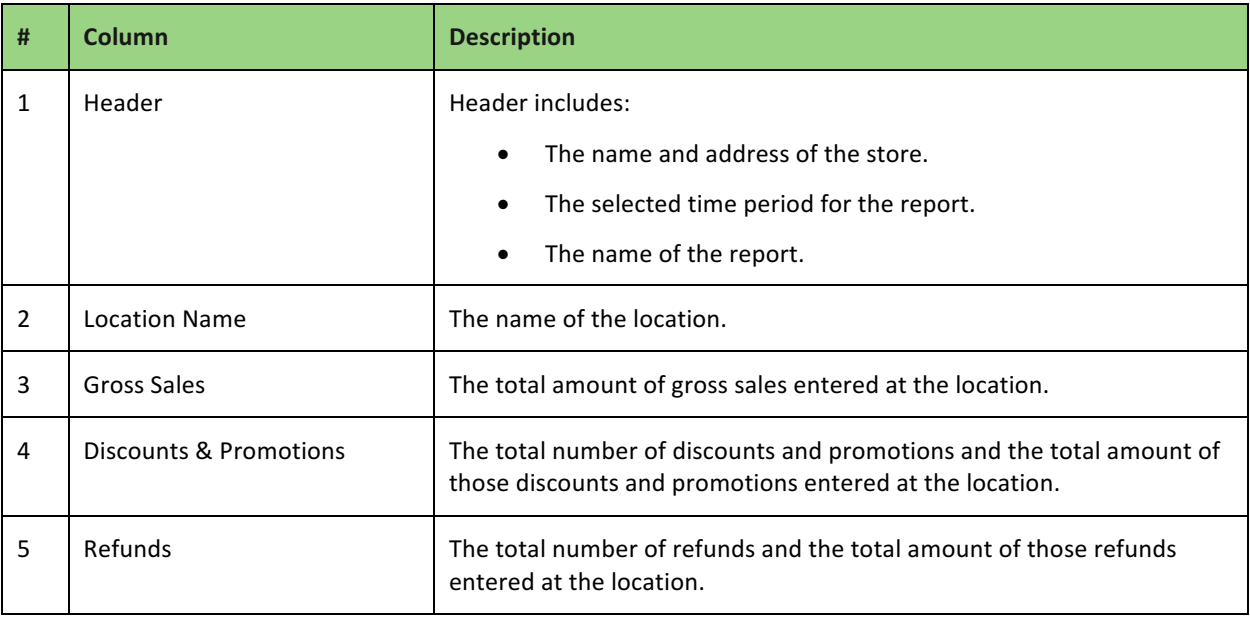

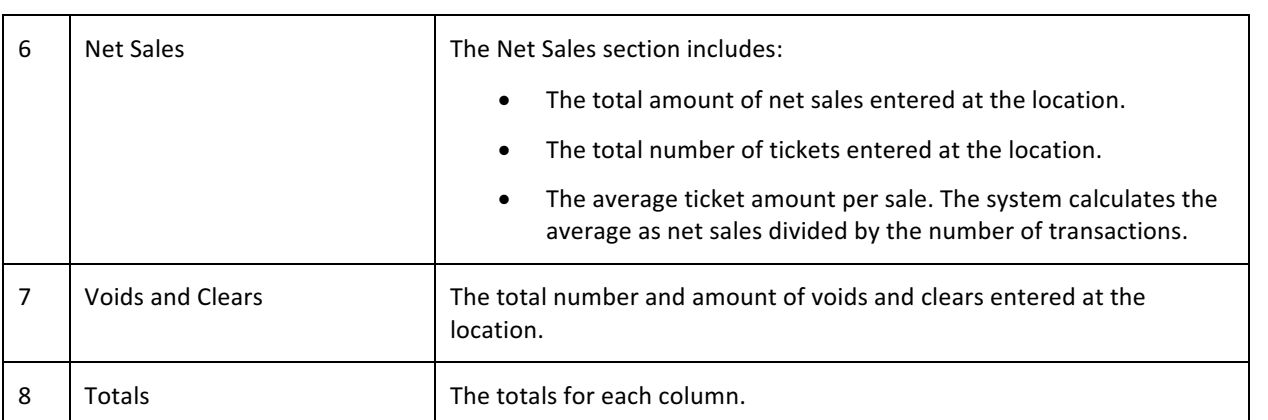

# DISCOUNTS AND PROMOS REPORT

The Discounts and Promos report provides you with an overview of the discounts and promos redeemed in your restaurant for the selected time period. You can use this report to identify the sales generated by your discounts and promotions. You can filter the report by 'All Discounts & Promotions,' 'Employees,' 'Devices,' or 'Barcodes.'

- 1. On the Reports menu, select Discounts and Offers. The system generates a report for all discounts and offers.
- 2. Click  $\blacksquare$  to display a drop-down list from which you can select a filter.
- 3. Click  $\bullet$  in the Report Preview toolbar to refresh the data. The report appears in the Report Preview screen.

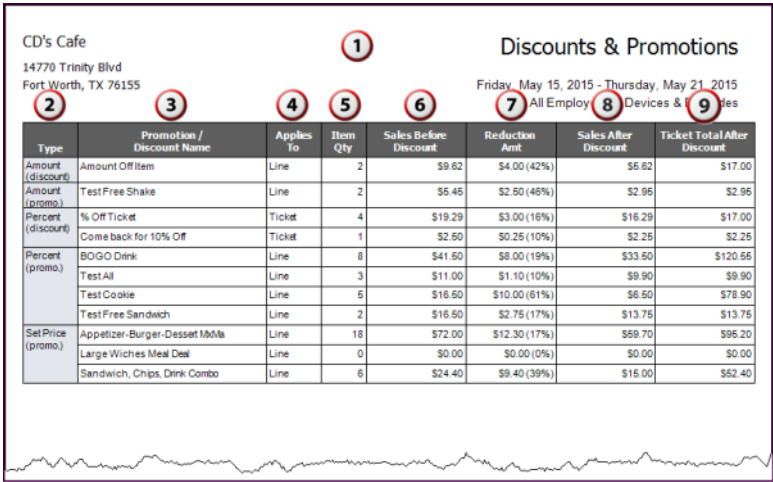

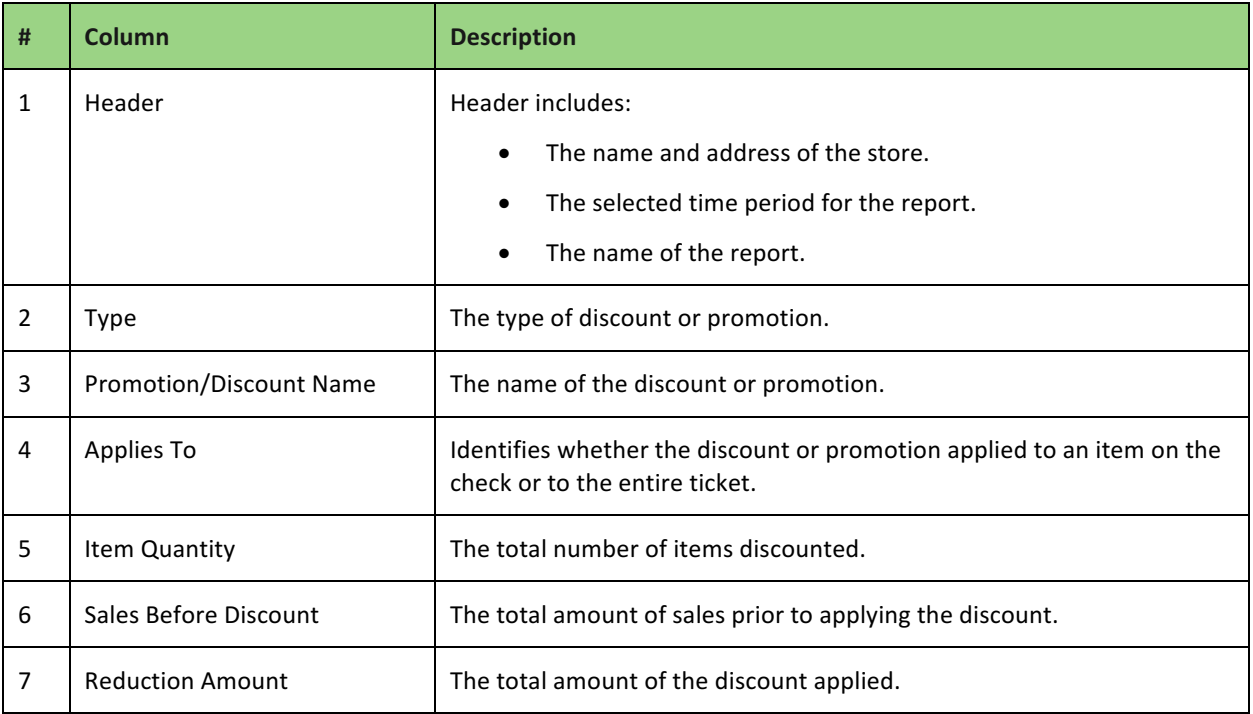

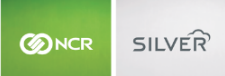

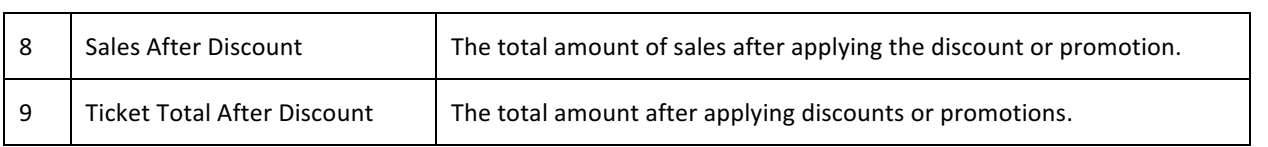

# TAXES REPORT

The Taxes report provides you with a breakdown of the taxes collected by tax jurisdiction for a selected time period. If you sell at multiple locations, this report breaks down the tax information for each of your selling locations.

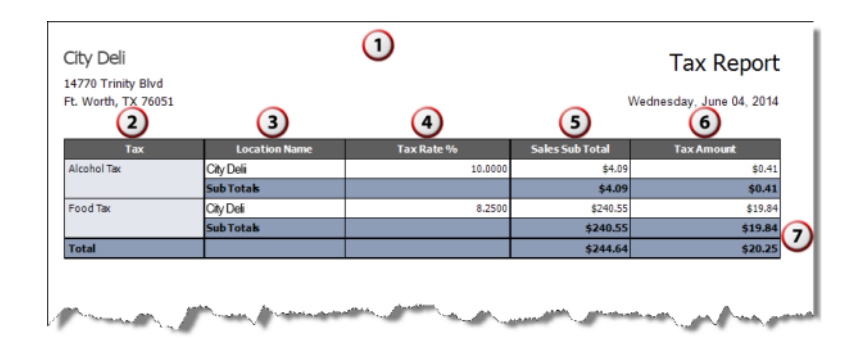

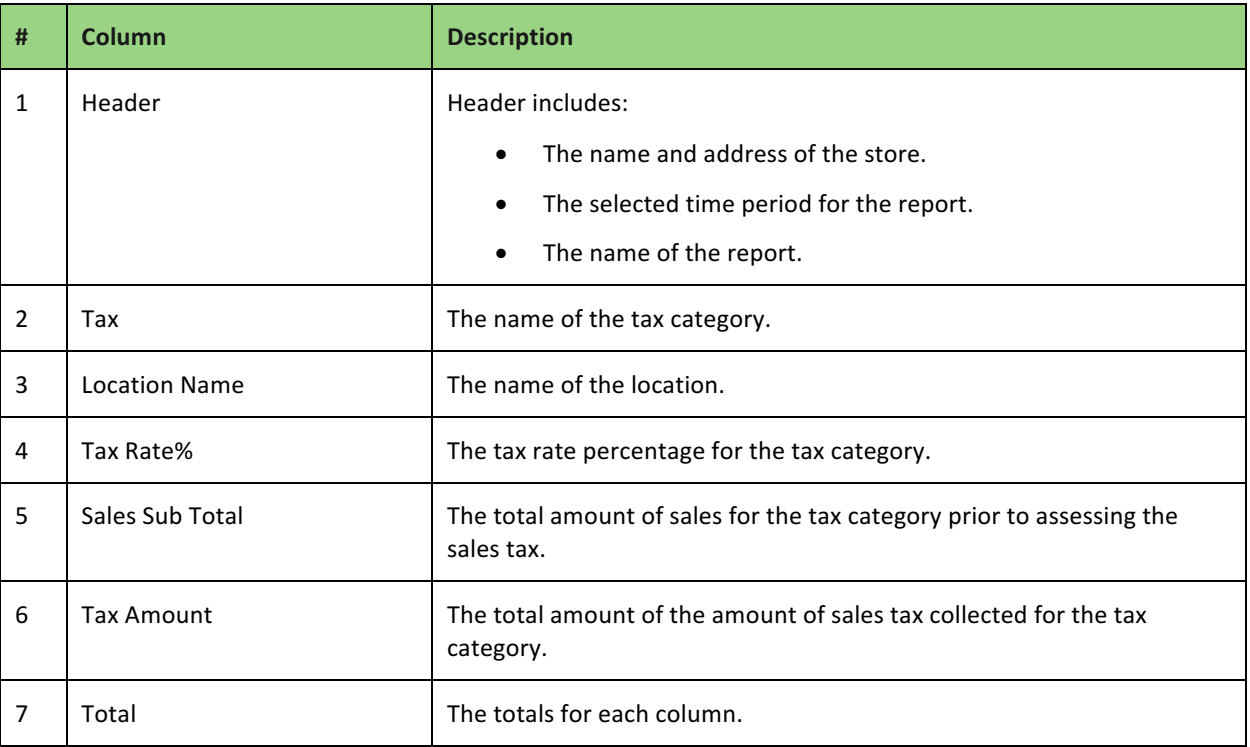

#### LABOR SHIFTS REPORT

Labor Shifts enables you to review the times your employees clock in and clock out on the POS app and the total hours worked for a shift and a time period. By default, the report includes all employees; however, you can filter the report to only display a specific employee. You can also select Hide Punches to hide the Clock In section of the report.

A single '\*' indicates an edit was made to the shift and two '\*\*' indicate the shift includes a break.

- 1. On the Reports menu, select Labor Shifts. The system generates a report for all employees.
- 2. Click  $\blacksquare$  to display a drop-down list of employees by which you can filter the report.
- 3. Click **Hide Punches** to only show a summary of hours worked for each employee, rather than each clock in and clock out for the selected time period.
- 4. Click  $\bullet$  in the Report Preview toolbar to refresh the data. The report appears in the Report Preview screen.

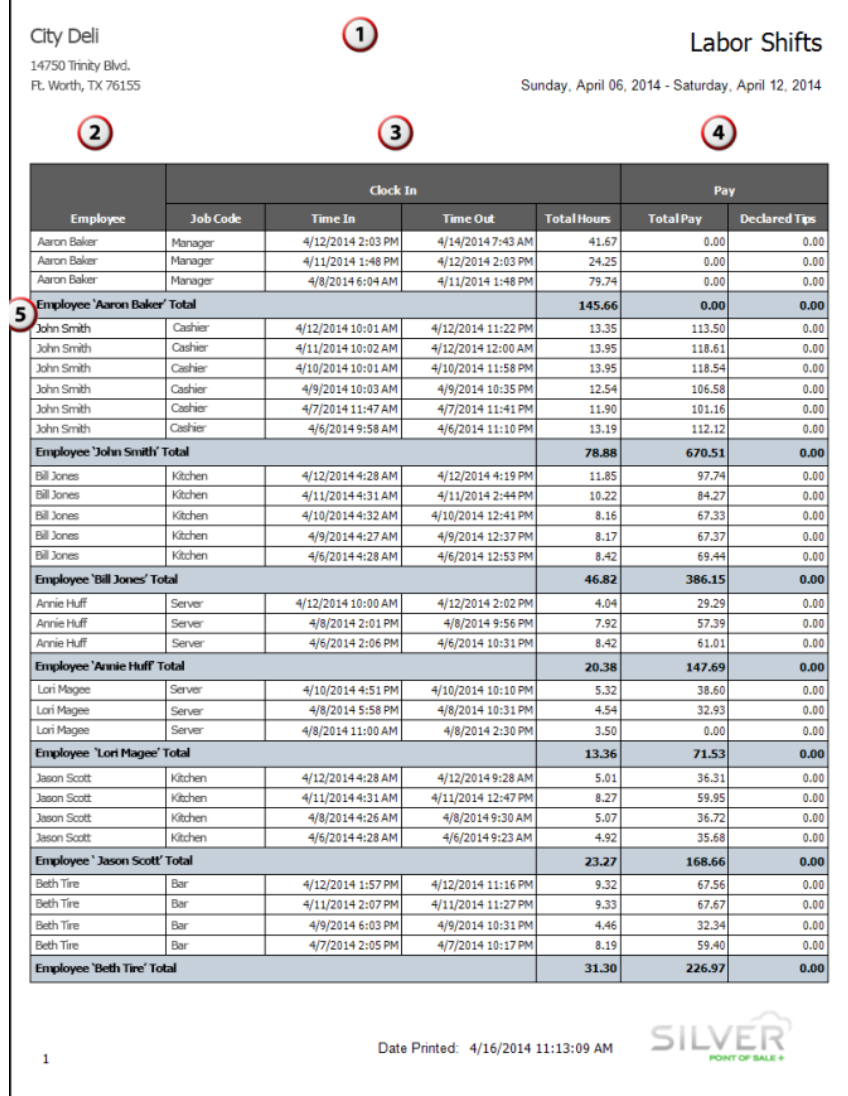

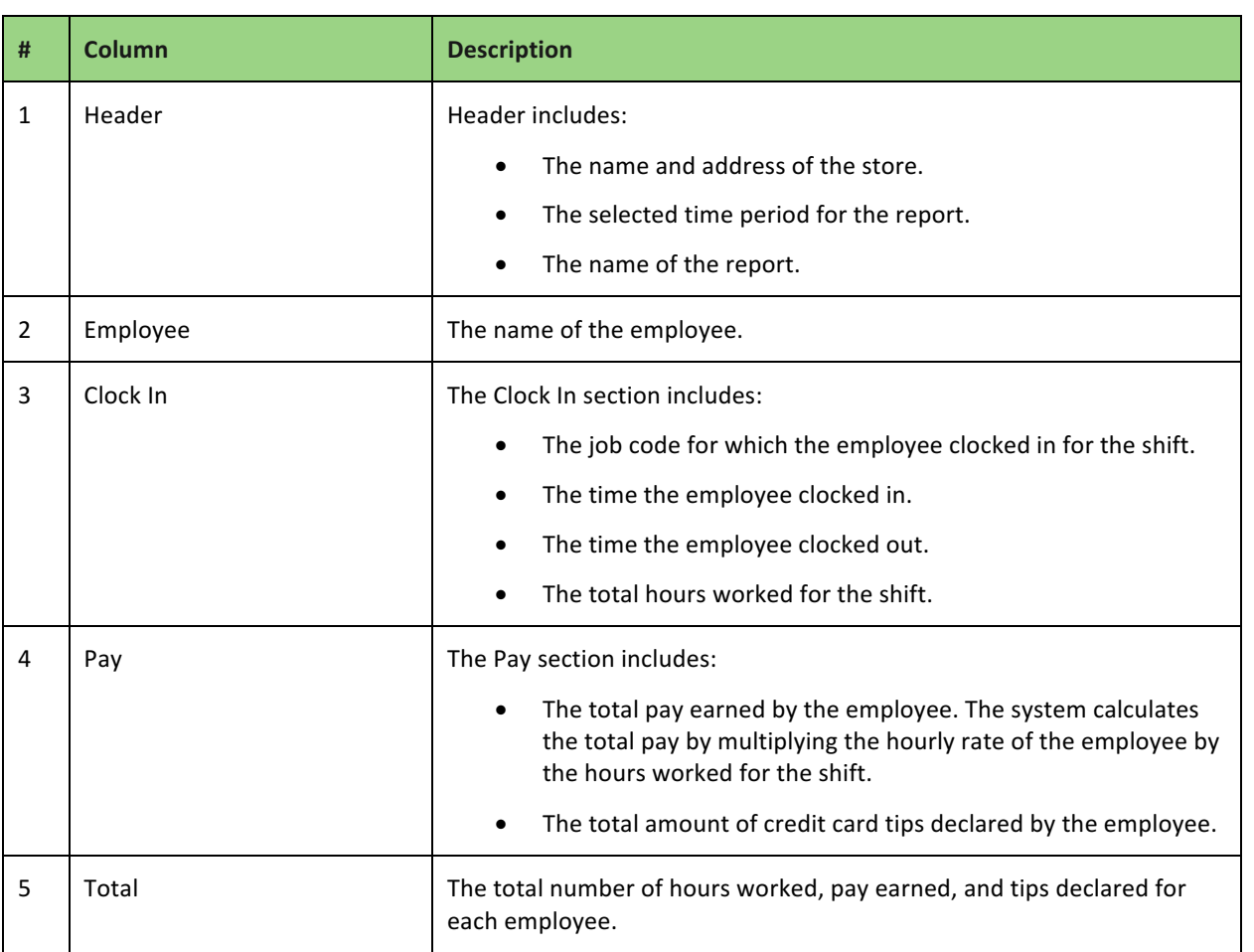

#### PAYCHEX INTEGRATION

NCR Silver Pro Restaurant provides a simple integration with Paychex that enables you to export a labor shift report in the format required by Paychex. You can then import the report into Paychex for your payroll processing.

# CONFIGURING THE PAYCHEX CLIENT ID

Before you can export a labor shift report in the Paychex format, you first need to input your Paychex Client ID.

- 1. In Silver Back Office, click your username at the top right of the screen. A drop-down box appears.
- 2. Click **My Account**.
- 3. Click **My Integrations**.

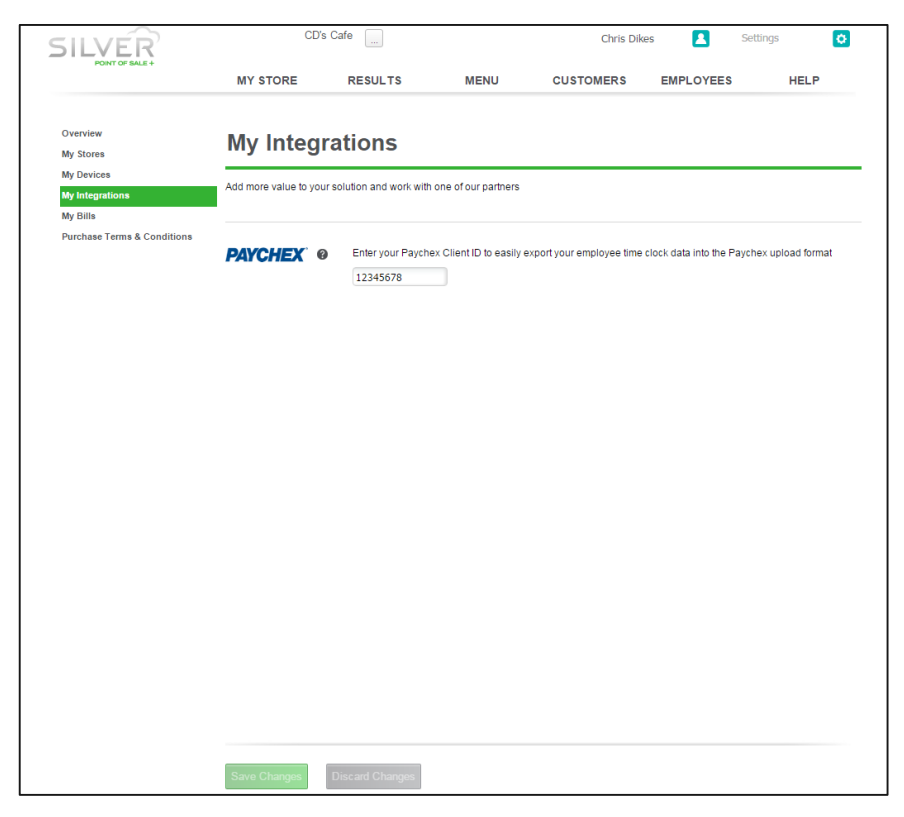

- 4. Type your **Paychex Client ID**.
- 5. Click **Save Changes**.

#### EXPORTING THE LABOR SHIFT REPORT

With the Paychex Client ID configured, you can export a labor shift report which you can then import into Paychex.

The report:

- Contains data from the time period selected in the report filter.
- Contains a clock in and clock out for each employee.
- Does not provide a subtotal or total number of hours worked.
- Exports to a .csv file.

The export completes the following fields. All other fields remain blank.

- Client ID: The Paychex client ID you entered on the My integrations page.
- Worker ID: This is the Silver Pro Employee ID.
- Pay Component: "Regular"
- Hours: A numeric value.

#### To export the labor shift report for Paychex:

1. In Silver Back Office, select **RESULTS** > REPORTS > Labor Shifts.

 $\bullet$ 

HELP

 $CD's$  Cafe  $\boxed{\ldots}$  $\blacksquare$ SILVER MY STORE RESULTS MENU  $$ EMPLOYEES

2. Edit the **report filter** as necessary, and click  $\blacksquare$  to refresh the report.

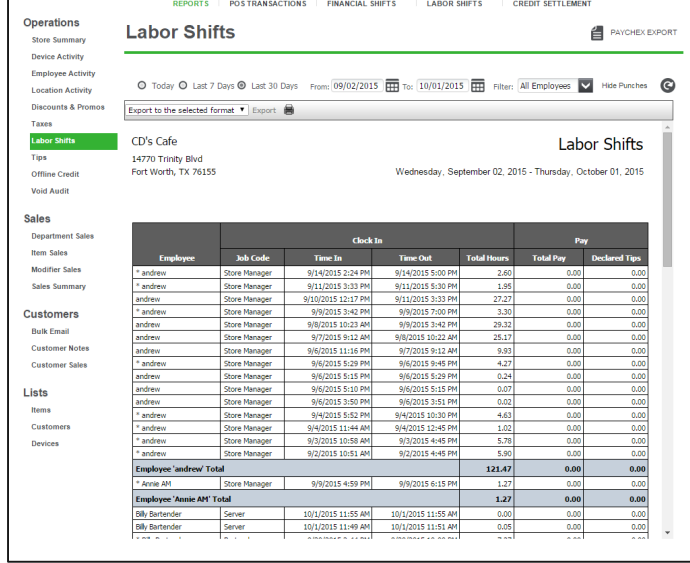

Click **Paychex Export**. The system saves the export in the downloads folder of your computer.

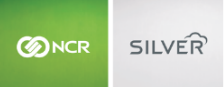

# TIPS REPORT

The Tips report provides a report of the total amount of credit card tips declared per employee, per business day. You can use this report to identify which employees are receiving the highest and lowest tips. By default, the report includes all employees; however, you can filter the report to display only a specific employee.

- 1. On the Reports menu, select Tips. The system generates a report for all employees.
- 2. Click  $\blacksquare$  to display a drop-down list of employees by which you can filter the report.
- 3. Click  $\bullet$  in the Report Preview toolbar to refresh the data. The report appears in the Report Preview screen.

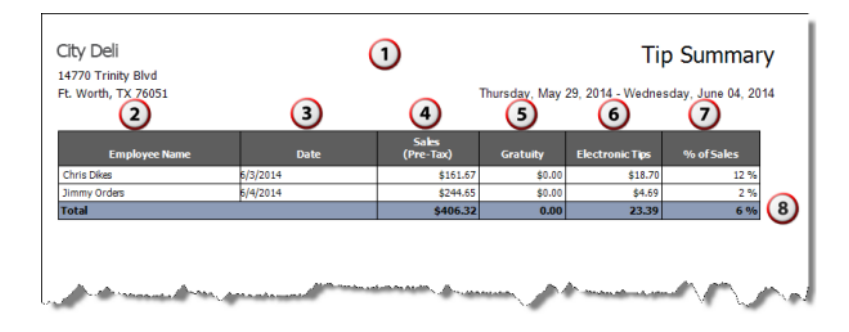

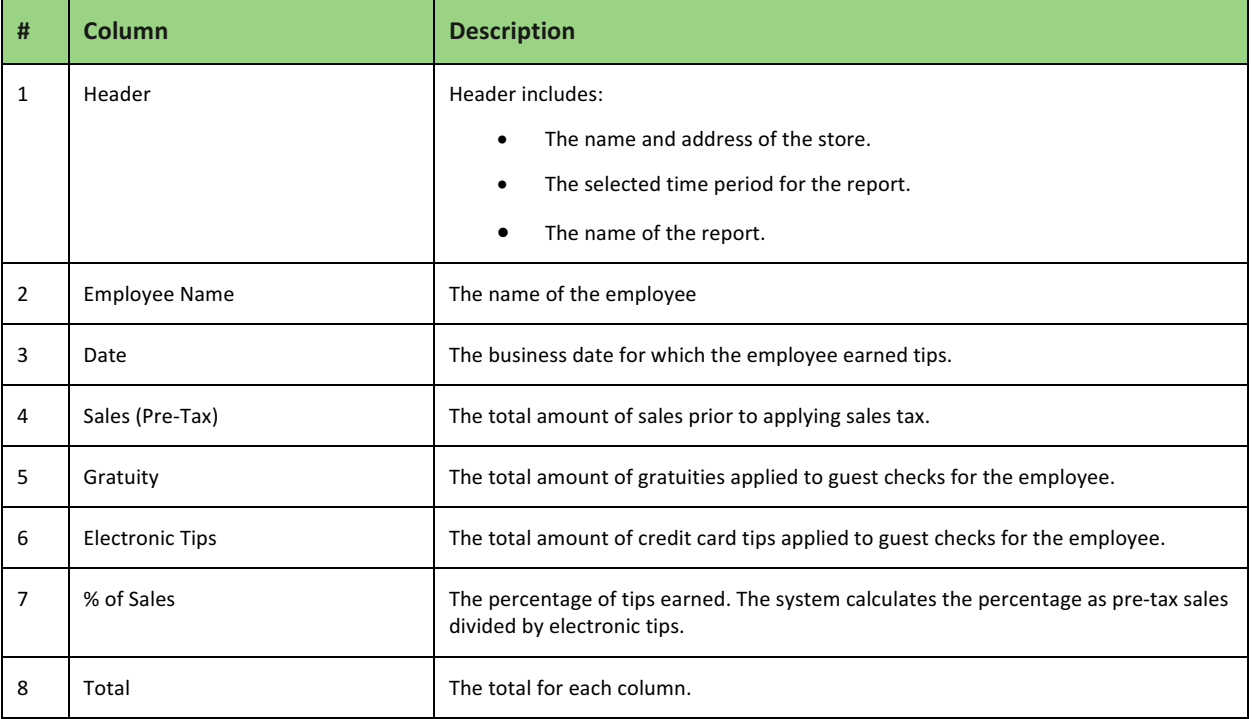

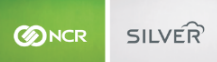

#### OFFLINE CREDIT REPORT

The Offline Credit report provides a list of the offline credit card transactions and their batch settlement status. For each offline credit transaction, the report includes detailed information such as the device on which the transaction occurred, the ticket number, the batch ID, the authorization code, cardholder name, credit card number, and the amount of the transaction. Use this report to track the status of your offline credit card transactions, and determine if they are 'Approved,' 'Pending,' or 'Declined.' You can filter the report to display transaction from a specific device, or to display transactions with a specific authorization status.

- 1. On the Reports menu, select **Offline Credit**. The system generates a report for all devices and all statuses.
- 2. Click  $\blacksquare$  to display a drop-down list of devices by which you can filter the report.
- 3. Click  $\blacksquare$  to display a drop-down list of statuses by which you can filter the report.
- 4. Click  $\bullet$  in the Report Preview toolbar to refresh the data. The report appears in the Report Preview screen

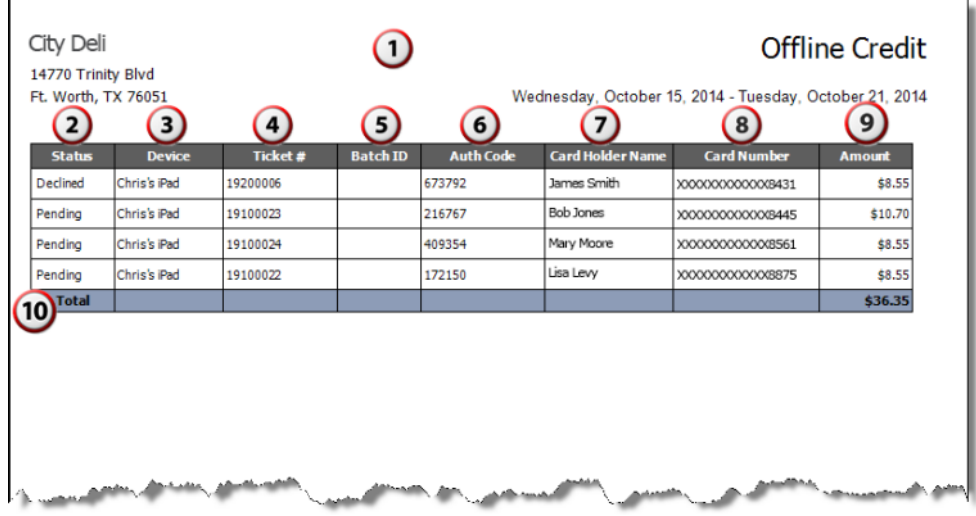

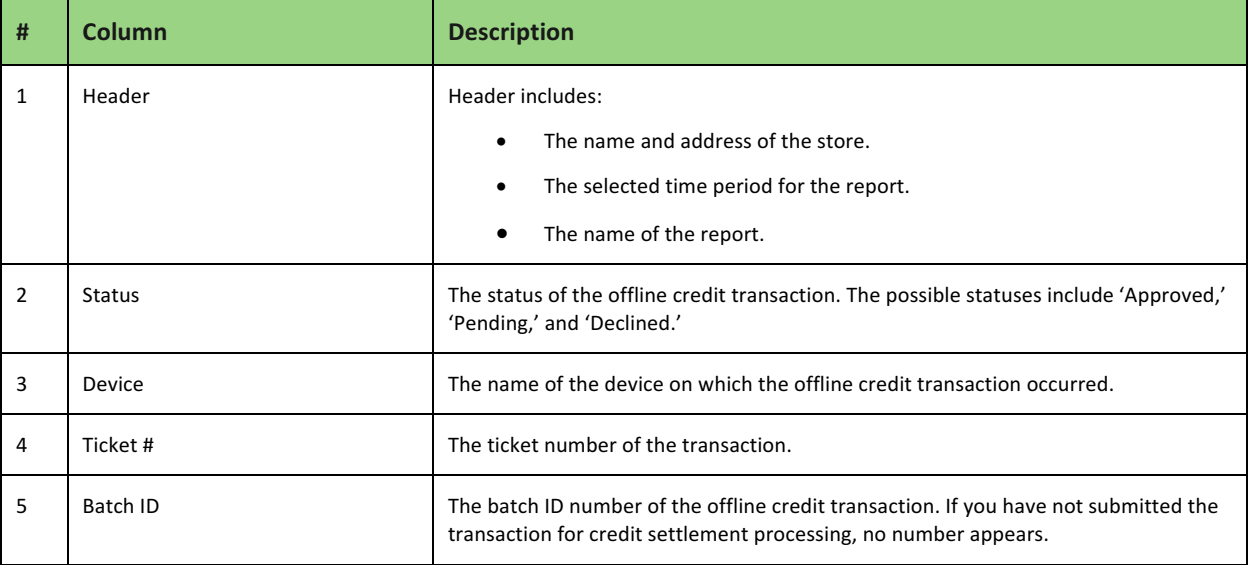

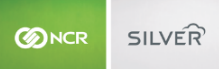

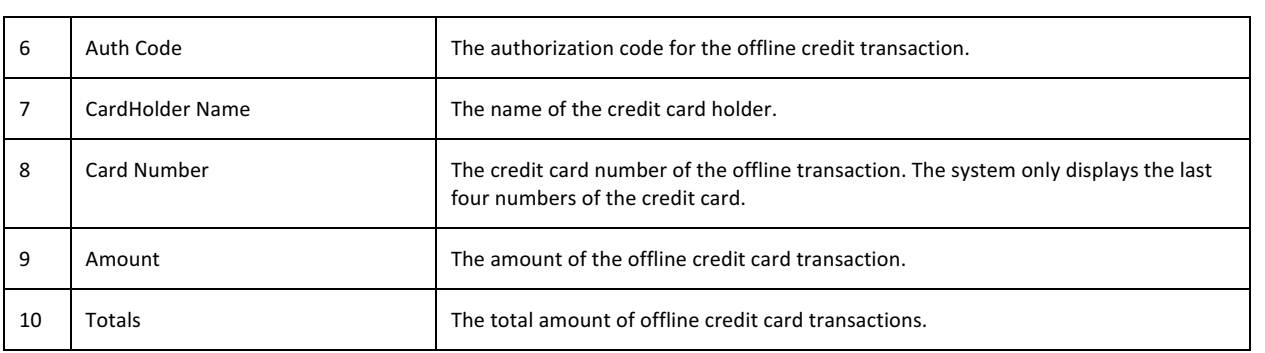

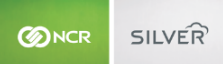

#### VOID AUDIT REPORT

The Void Audit report allows you to track the number of clears and voids entered by your employees. NCR Silver Pro Restaurant distinguishes between clears and voids based on the state of the order when you delete the item or guest check. Deleting an item or guest check before finalization results in a clear. Deleting an item or guest check after finalization results in a void. Finalization occurs when you submit the items for order to the kitchen, tap PAY, tap SEND (table service only), tap SAVE (quick service only), back out of the order, log out of the POS app, or press the home button on the iPad.

Use this report to identify trends among employees in deleting items from tickets or to identify menu items employees regularly clear or void. The report also includes the name of the employee who approved the clear or void.

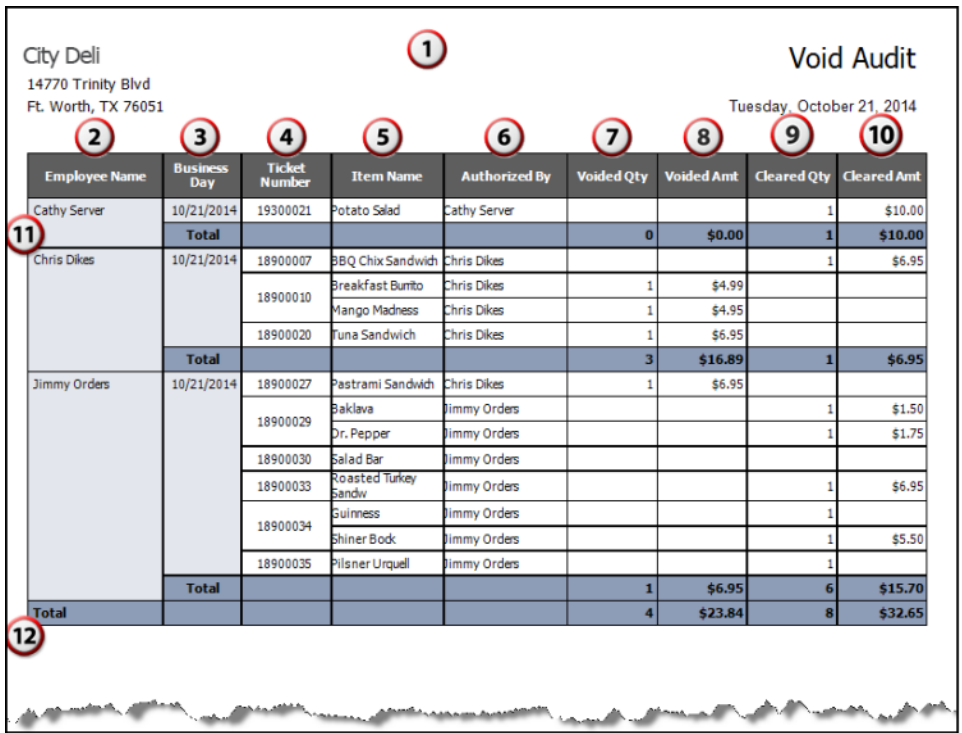

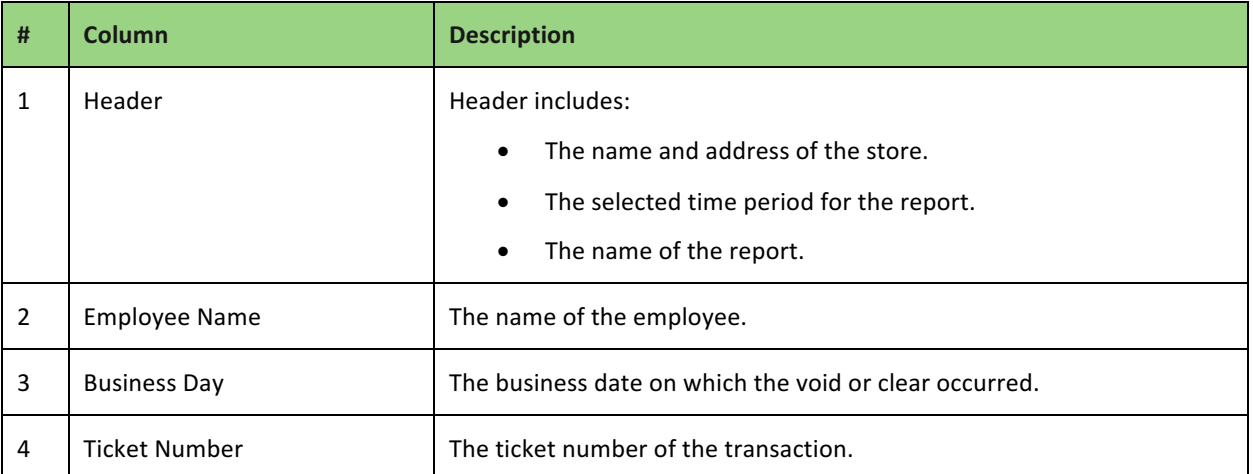

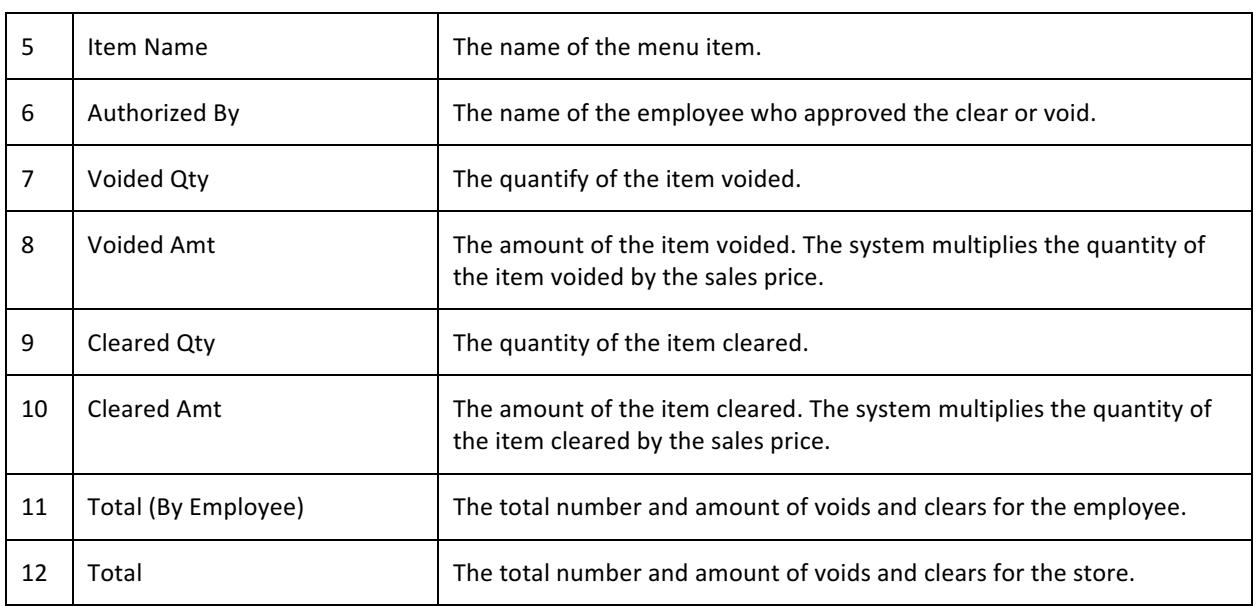

#### DEPARTMENT SALES REPORT

The Department Sales report enables you to track the sales activity for each department in your restaurant, such as 'Food,' 'Beverages,' and 'Alcohol.' If you want to evaluate the individual categories on your menu, such as 'Sandwiches' and 'Soups,' you can filter the report to display the categories belonging to each department.

- 1. On the Reports menu, select Department Sales. The system generates the report. Category data remains hidden.
- 2. Click **Show Categories** to display the categories associated with each department.
- 3. Click  $\bullet$  in the Report Preview toolbar to refresh the data. The report appears in the Report Preview screen.

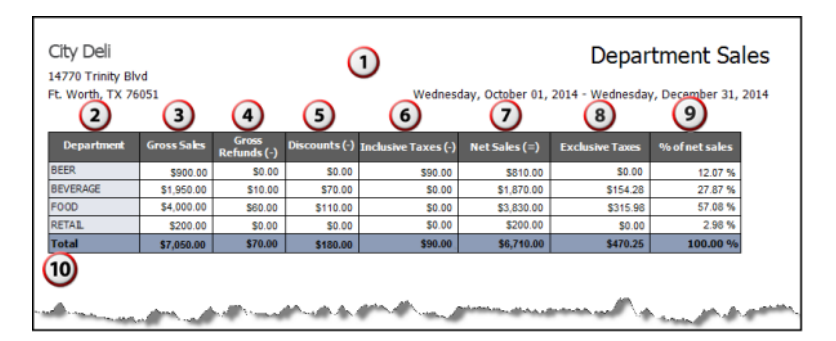

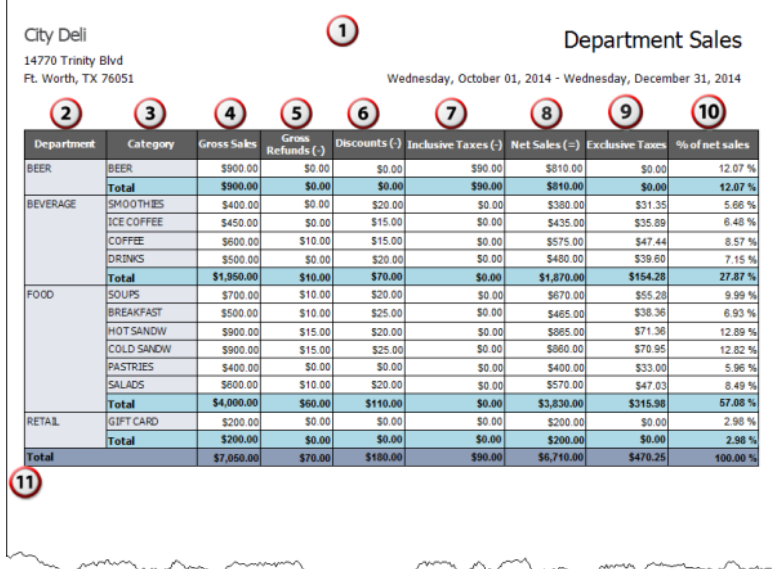

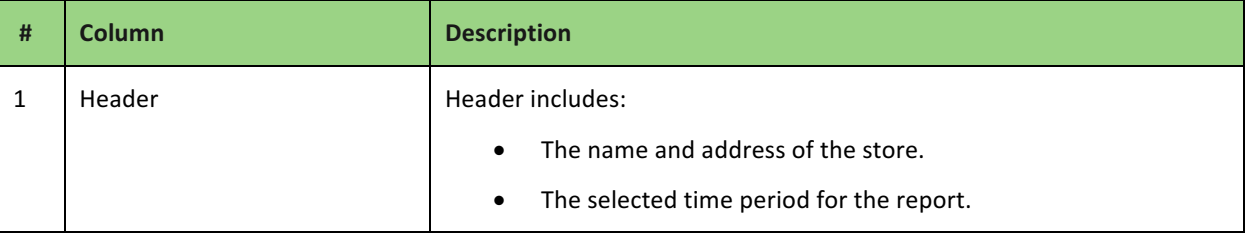

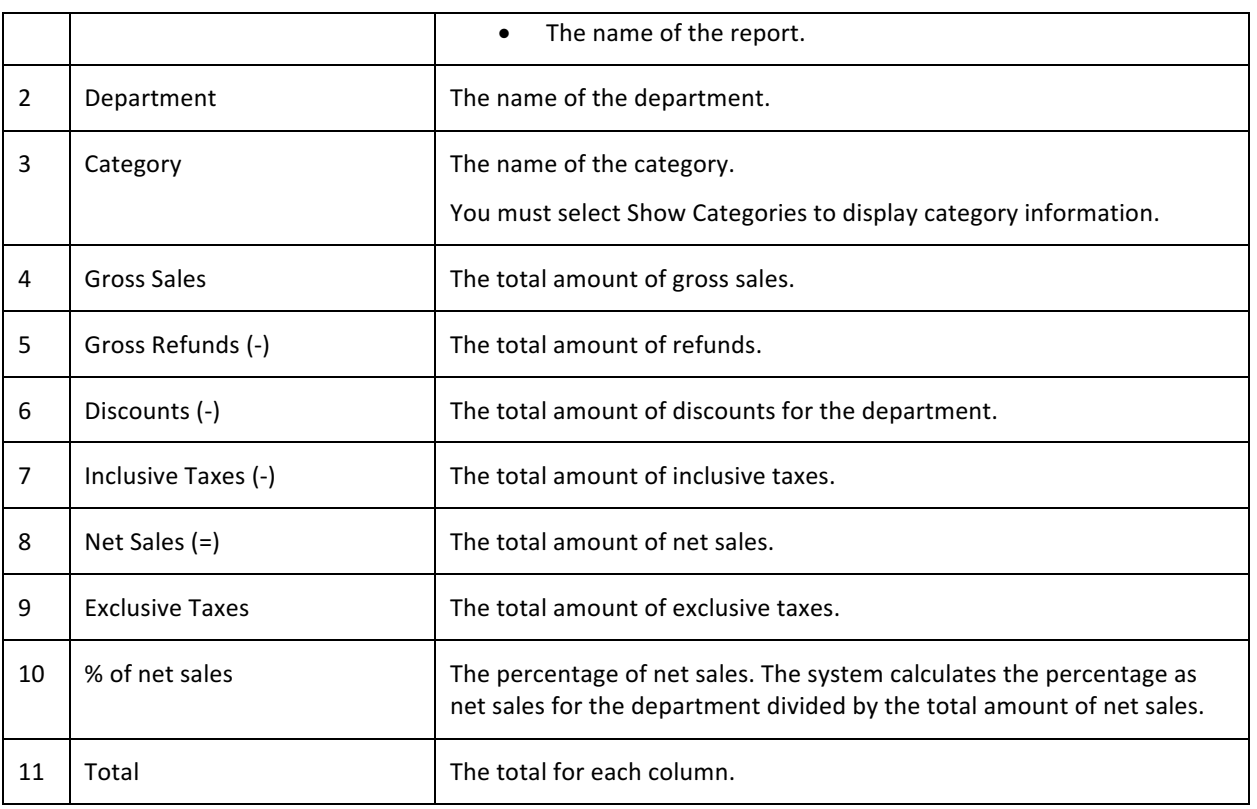

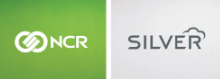

# **ITEM SALES REPORT**

The Item Sales report enables you to track the sales activity for each of the items in your restaurant. Use this report to determine how specific items sell within a specified time period. By default, the report includes all items in your menu. You can filter the item report by a specific category and hide variations and modifiers.

- 1. On the Reports menu, select Item Sales. The system generates a report for All Items.
- 2. Click  $\blacksquare$  to display a drop-down list of categories by which you can filter the report.
- 3. Click **Hide Variation**s to not display the variations associated with each item.
- 4. Click  $\bullet$  in the Report Preview toolbar to refresh the data. The report appears in the Report Preview screen.

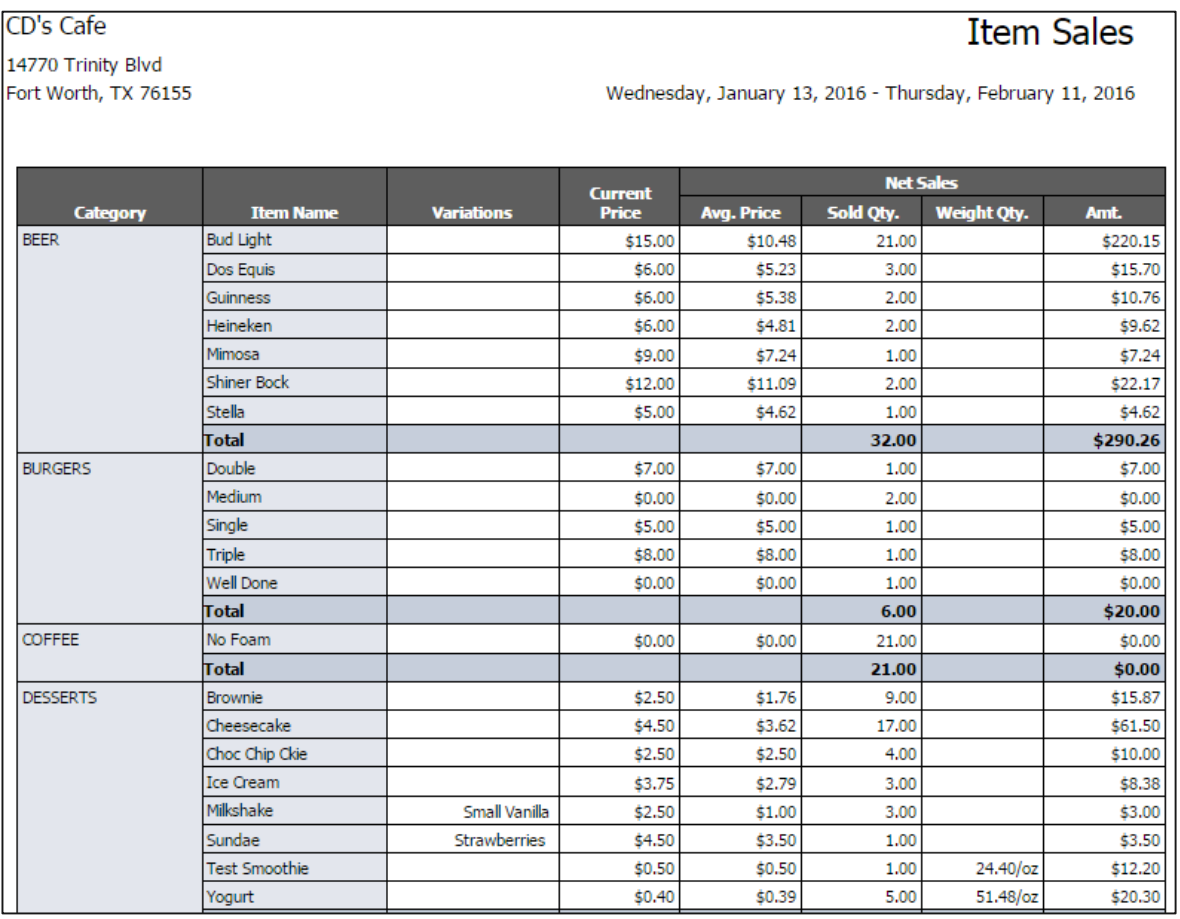

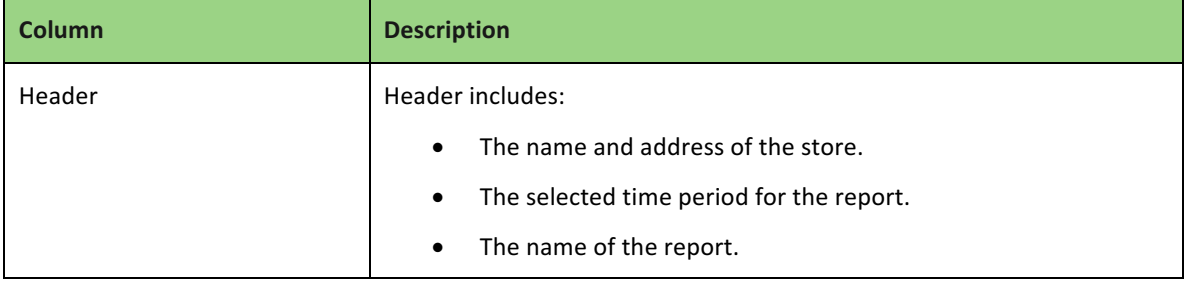

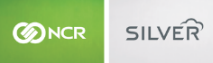

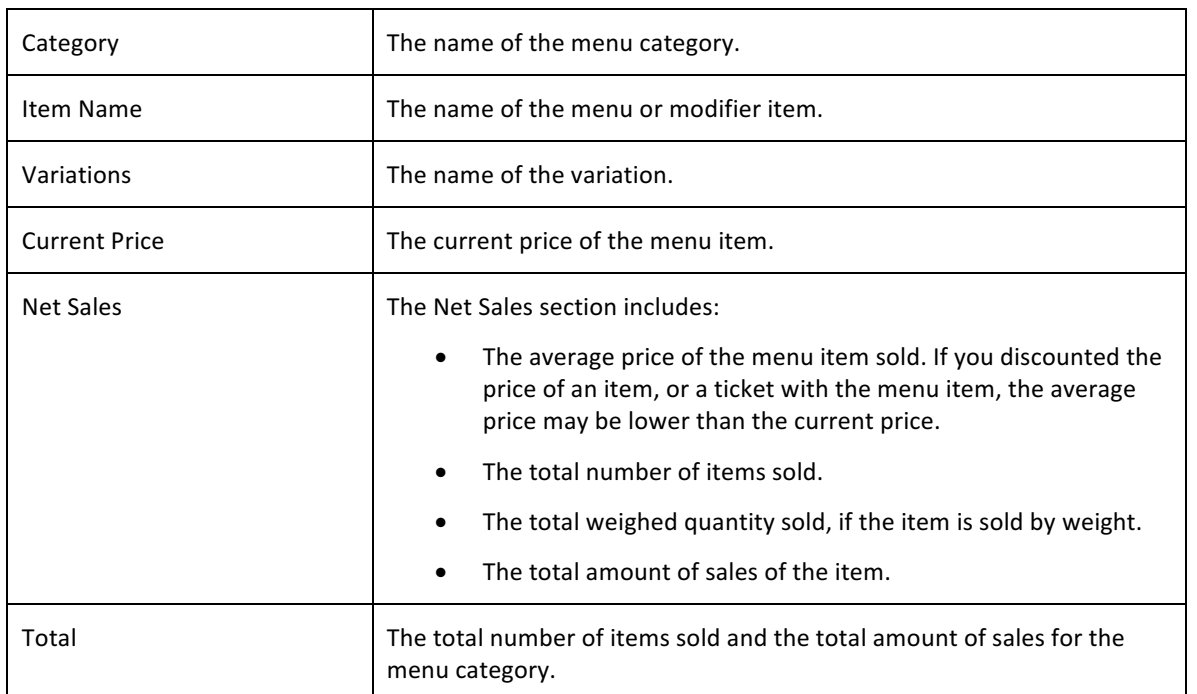

#### MODIFIER SALES REPORT

The Modifier Sales report enables you to track the sales activity for each modifier for a selected time period, according to modifier group. Use this report to determine how specific modifier items sell within a specified time period. This report shows all modifiers sold, whether the modifier contains a price or not. By default, the Modifier Sales includes all modifier groups; however, you can filter the report to display only a specific modifier group. You can also elect to hide variations.

- 1. On the Reports menu, select Modifier Sales. The system generates a report for All Modifiers.
- 2. Click  $\blacksquare$  to display a drop-down list of modifier groups by which you can filter the report.
- 3. Click  $\bullet$  in the Report Preview toolbar to refresh the data. The report appears in the Report Preview screen.

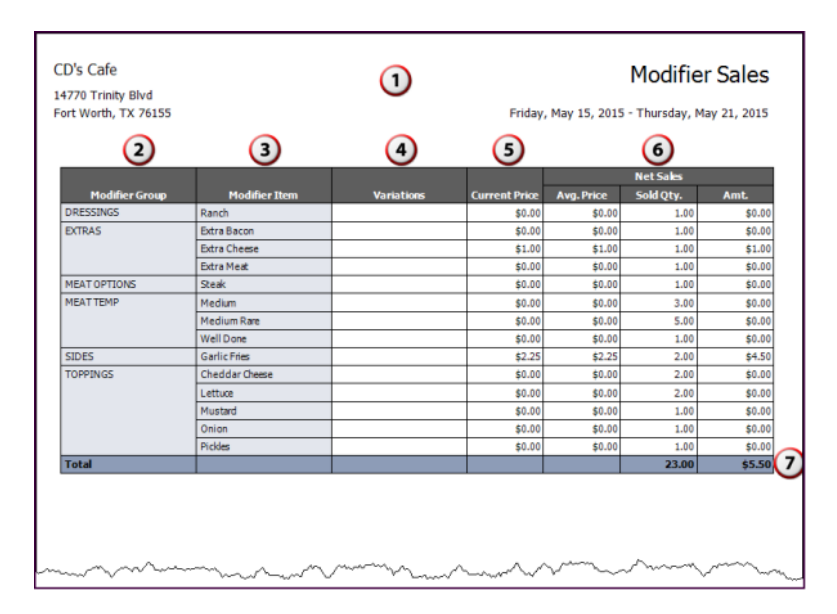

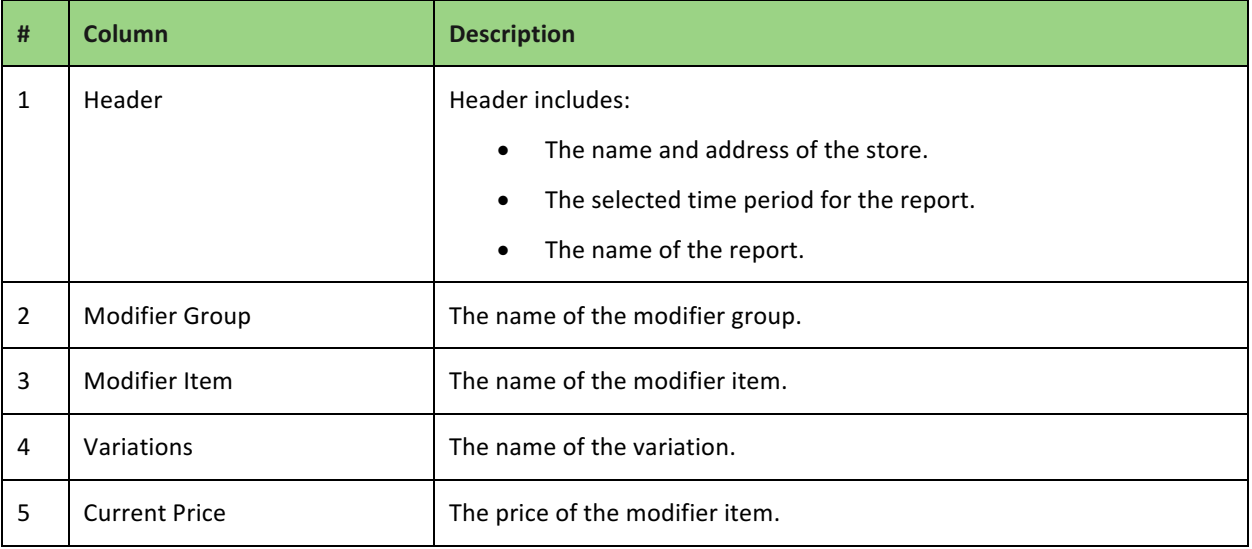

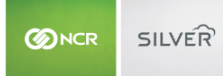

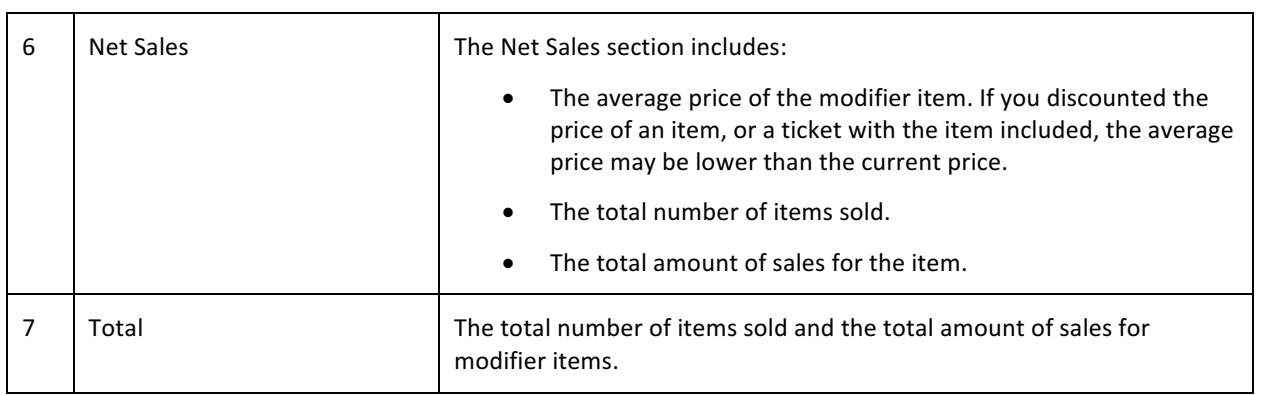

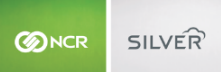

#### SALES SUMMARY REPORT

Sales Summary provides you with an overview of your sales for a selected time period and enables you to look for sales trends. By default, the Sales Summary report provides an overview of the last thirty days. Click one of the business days to generate a Store Summary report for that particular business day.

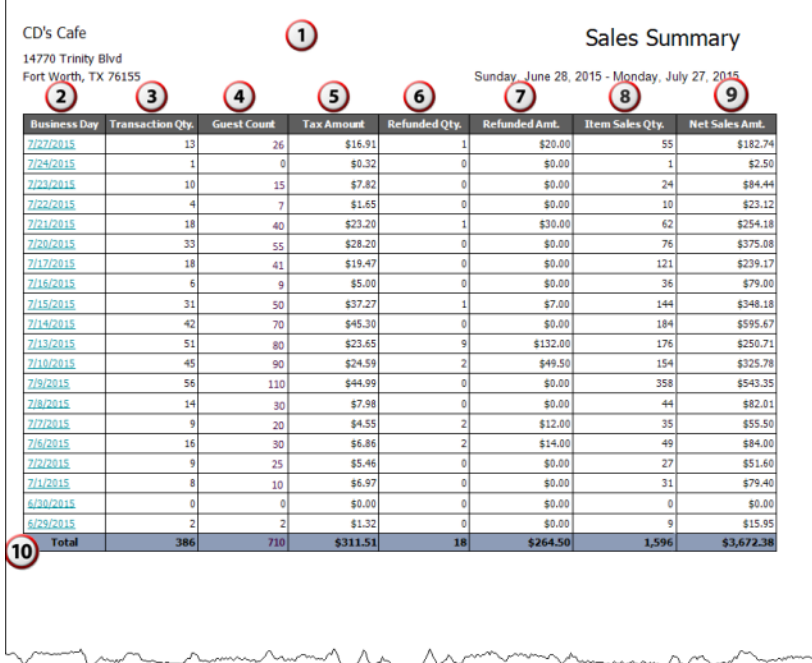

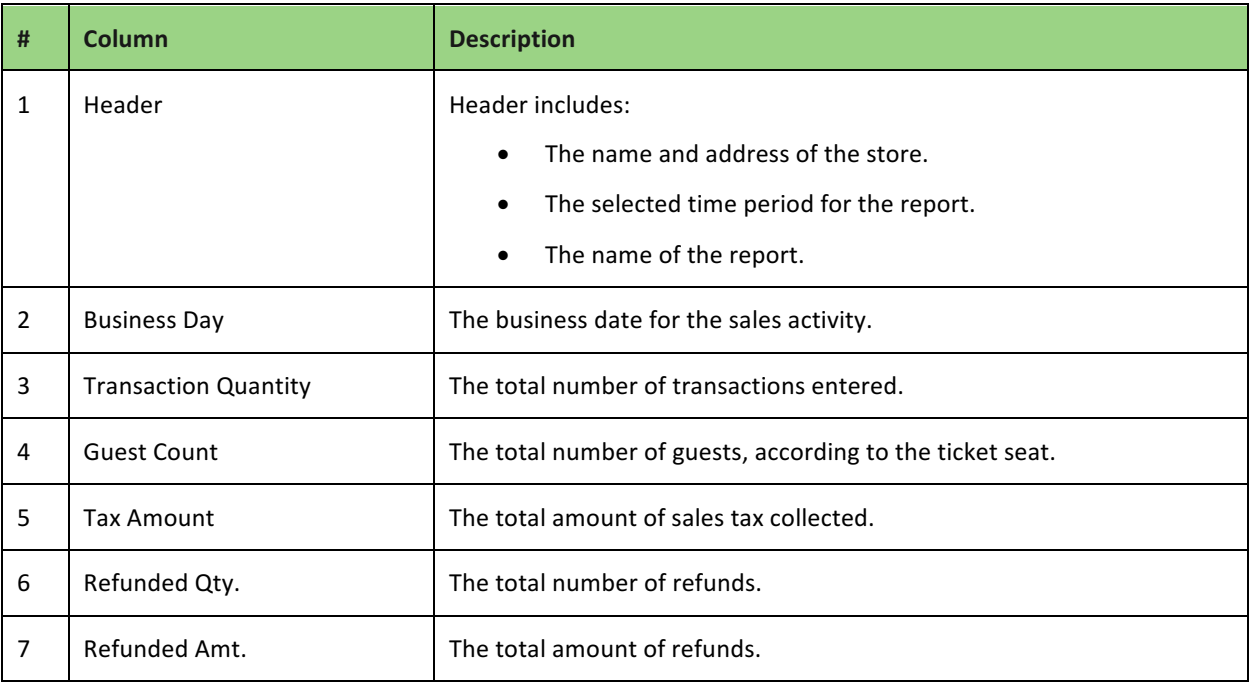

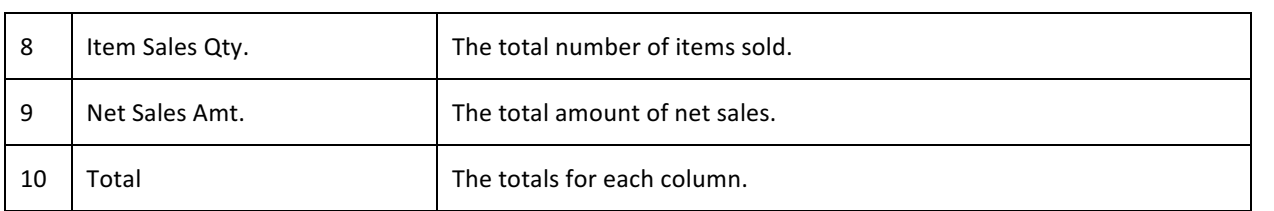

# NO SALES REPORTING

Available to both Android and iOS users. No sales reporting gives users the ability to see if there has been suspicious activity on your point-of-sale. You will be alerted on how many times the cash drawer was opened for a "no sale" purpose and will be reported in the NCR Silver back office.

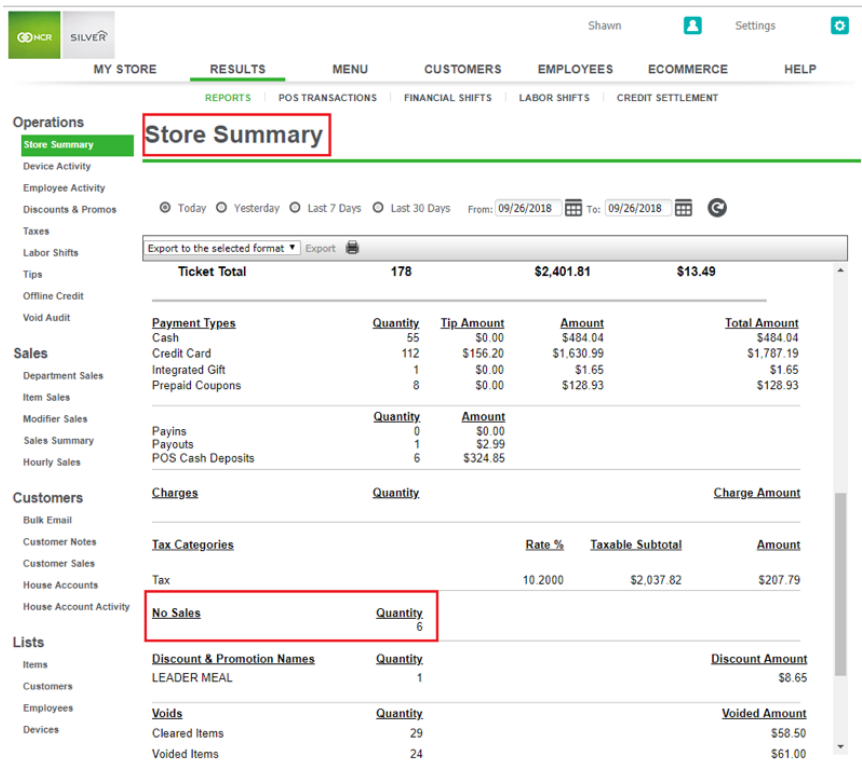

# HOURLY SALES REPORT

Hourly Sales provides you with a breakdown of your sales by hour and enables you to look for sales trends. You can also filter the report by specific days of the week.

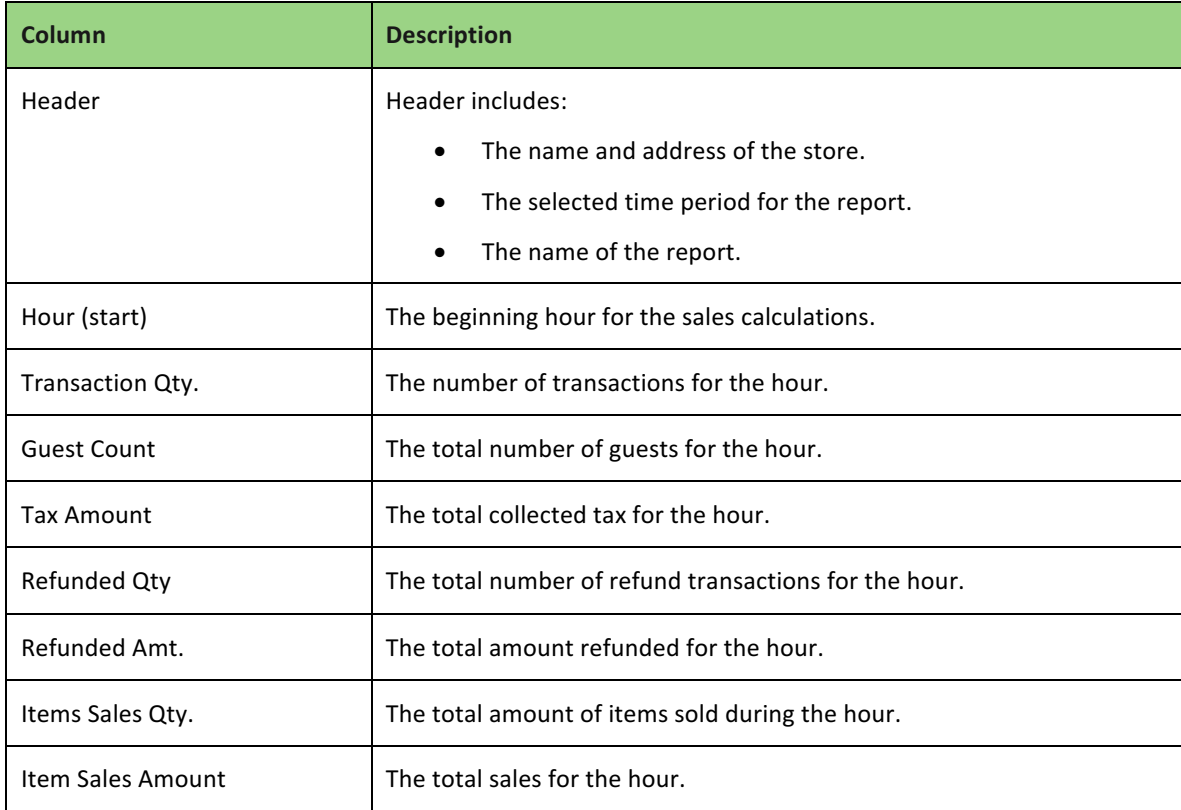

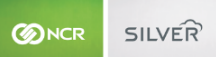

#### **BULK EMAIL REPORT**

The Bulk Email report provides an analysis to assist you in evaluating the success of your bulk email campaign over a selected time period. The report provides information such as the total number of customers to which you sent a marketing email message, the number of customers who opened your email message, the number of offers redeemed from the offer in your marketing email message, and the total dollar amount of sales generated by your email campaign.

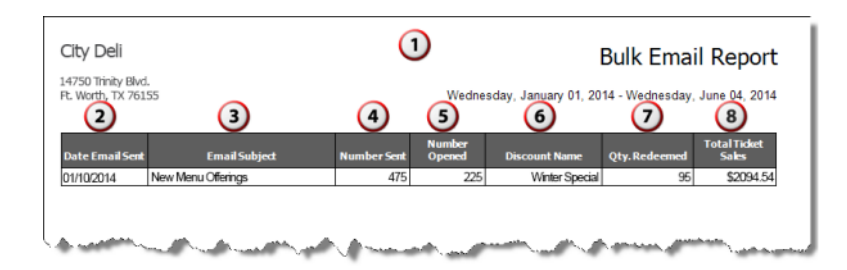

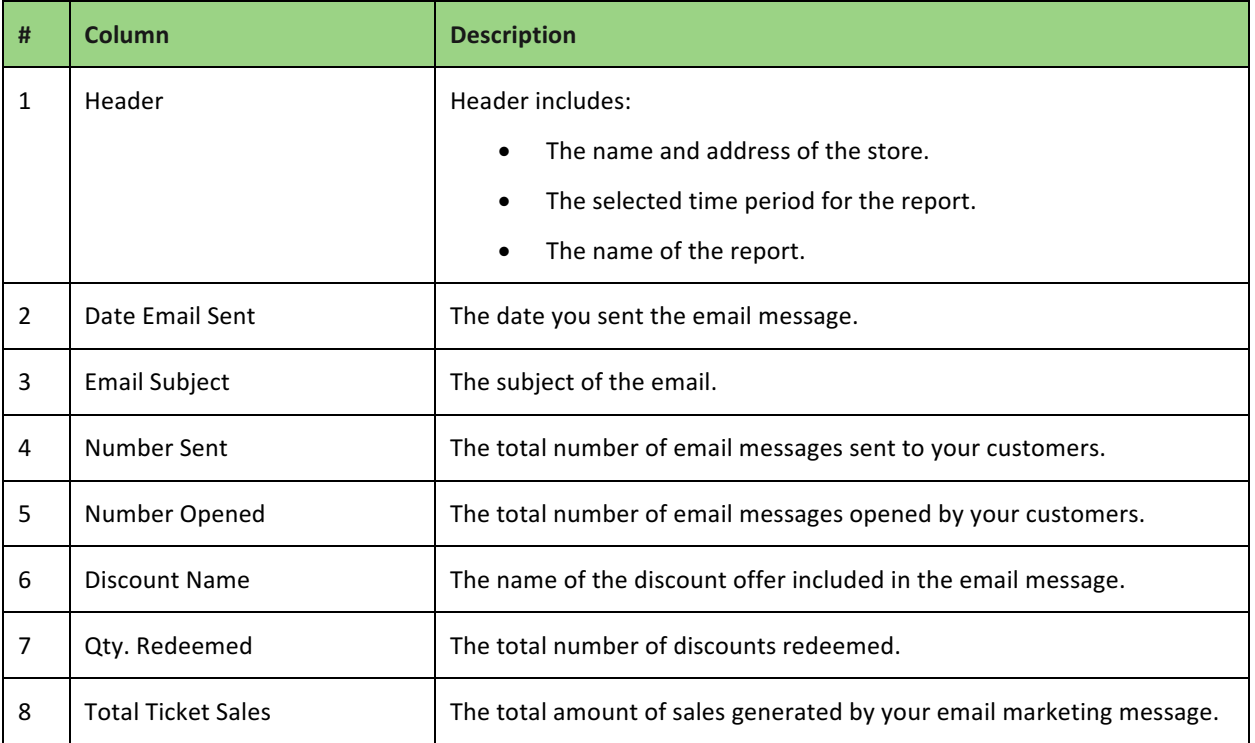

# CUSTOMER NOTES REPORT

The Customer Notes reports displays all the notes entered about your customers within a selected time period, such as hobbies, birthdays, delivery information, food allergies, or other information. You can also filter the report to search for specific keywords.

- 1. On the Reports menu, select **Customer Notes**. The system generates a report with all notes.
- 2. In the Report Preview toolbar, type a keyword by which to filter your search results.
- 3. Click  $\bullet$  in the Report Preview toolbar to refresh the data. The report appears in the Report Preview screen.

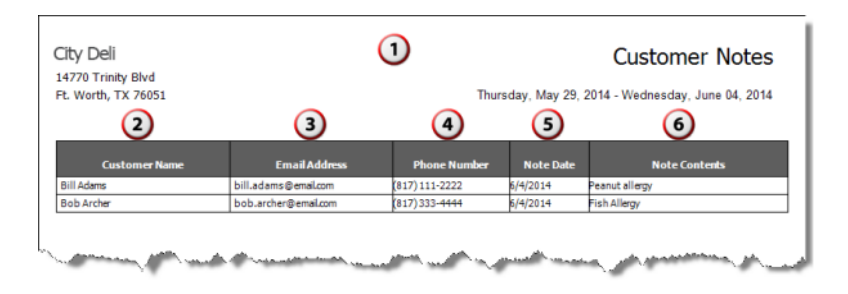

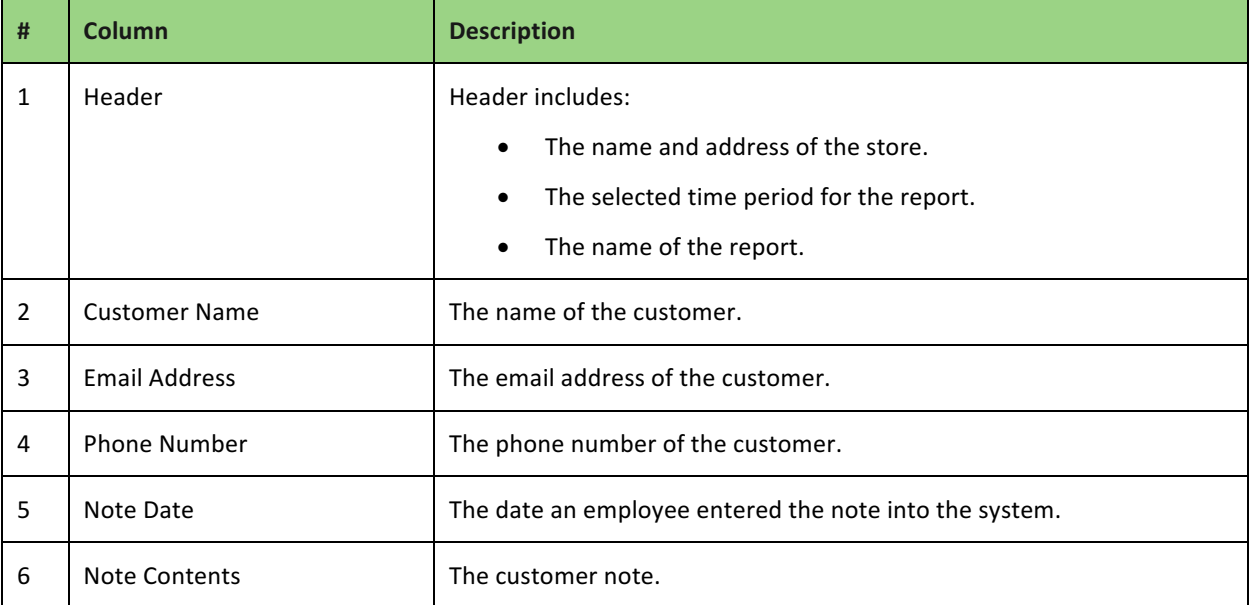

# CUSTOMER SALES REPORT

The Customer Sales report provides a sales summary for each customer within the selected time period. You can view the last purchase date and amount, the total dollars spent by the customer, and the average amount spent per visit by the customer.

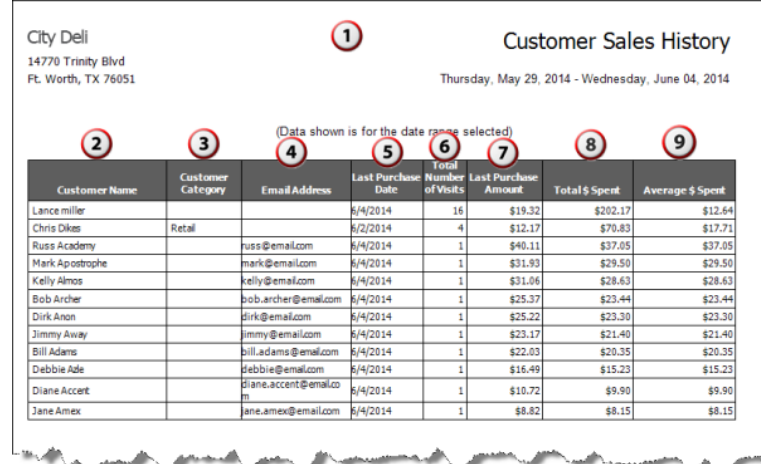

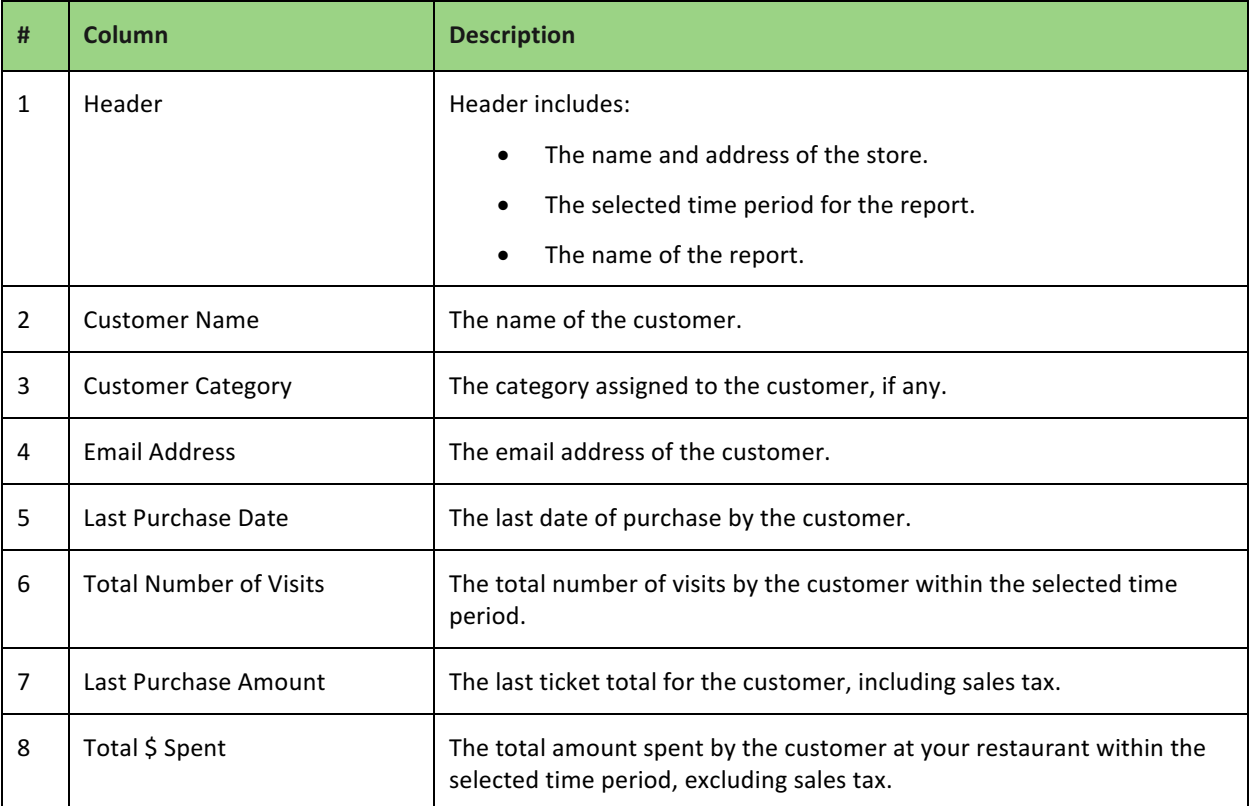

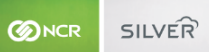

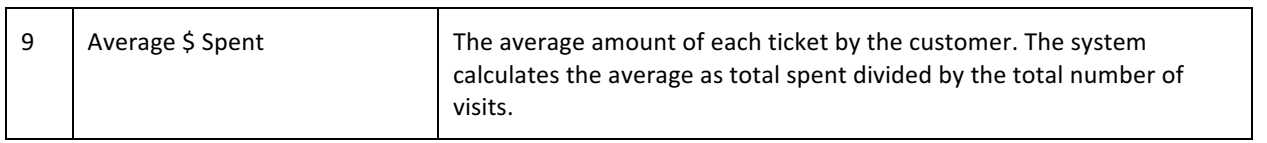

# HOUSE ACCOUNTS

The House Accounts report enables you to see a list of your house accounts, their maximum balance, and their last statement date. You can view a list of all house accounts or filter the report to view a specific house account.

- 1. On the Reports menu, select **House Accounts**. The system generates a report with all house accounts.
- 2. In the Report Preview toolbar, select a **house account** by which to filter your search results.
- 3. Click  $\bullet$  in the Report Preview toolbar to refresh the data. The report appears in the Report Preview screen.

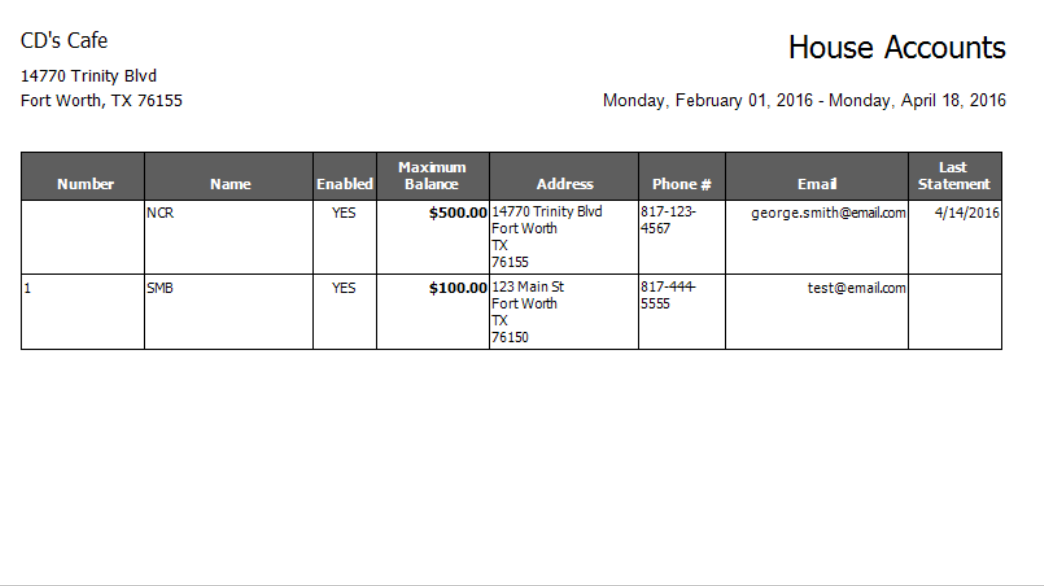

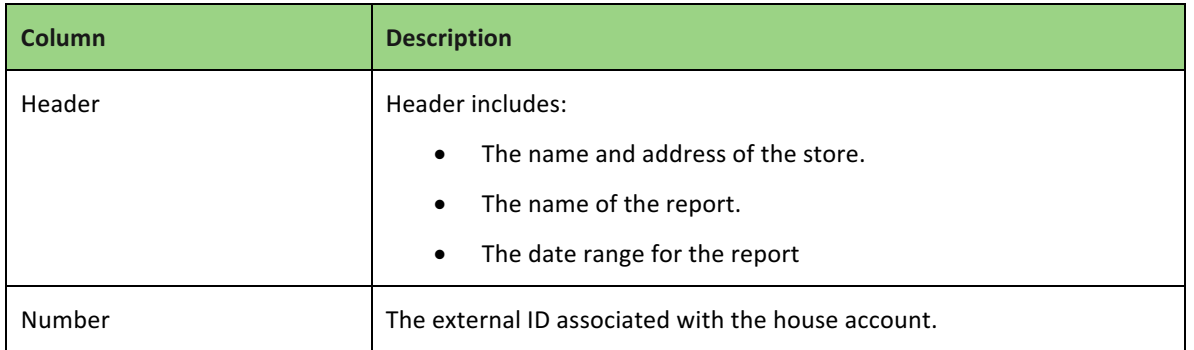

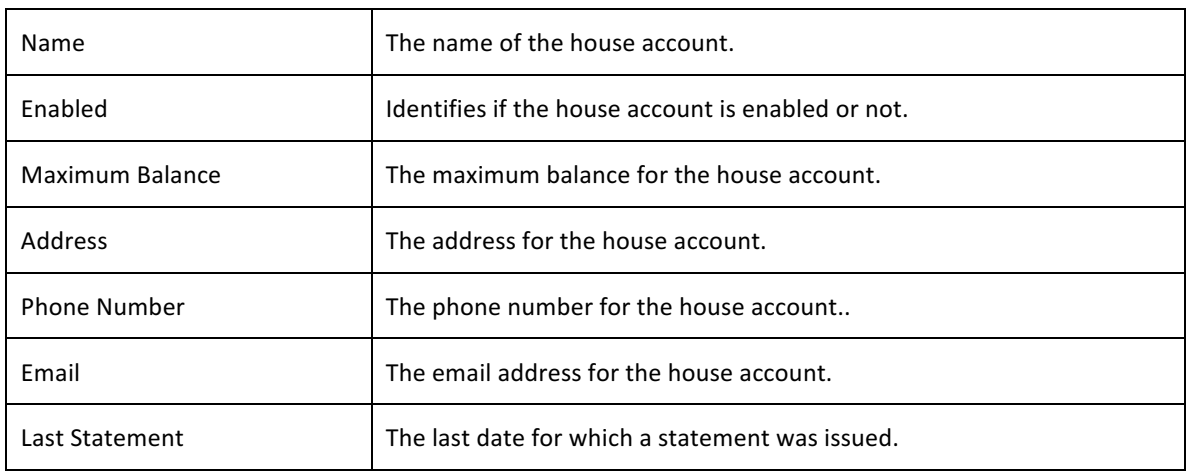

# HOUSE ACCOUNTS ACTIVITY

The House Accounts Activity report enables you to see a list of all activity related to house accounts, including purchases, credits, debits, payments, and statements created. You can view the device on which the transaction occurred as well as the user or ticket number and the date and time of the transaction. You can view a list of all house accounts or filter the report to view a specific house account.

- 1. On the Reports menu, select **House Accounts**. The system generates a report with all house accounts.
- 2. In the Report Preview toolbar, select a **house account** by which to filter your search results.
- 3. Click  $\blacksquare$  in the Report Preview toolbar to refresh the data. The report appears in the Report Preview screen.

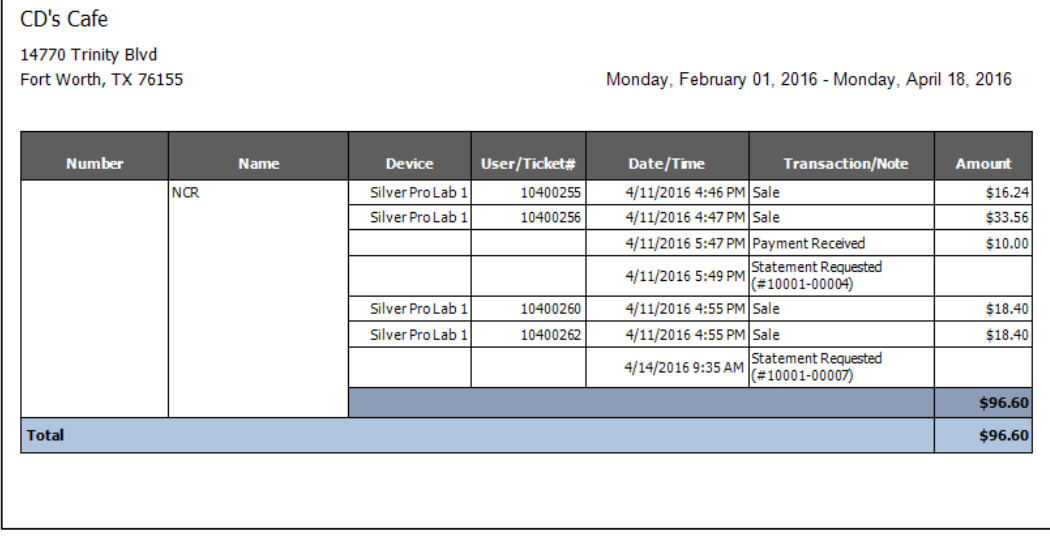

**Column Description** 

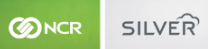

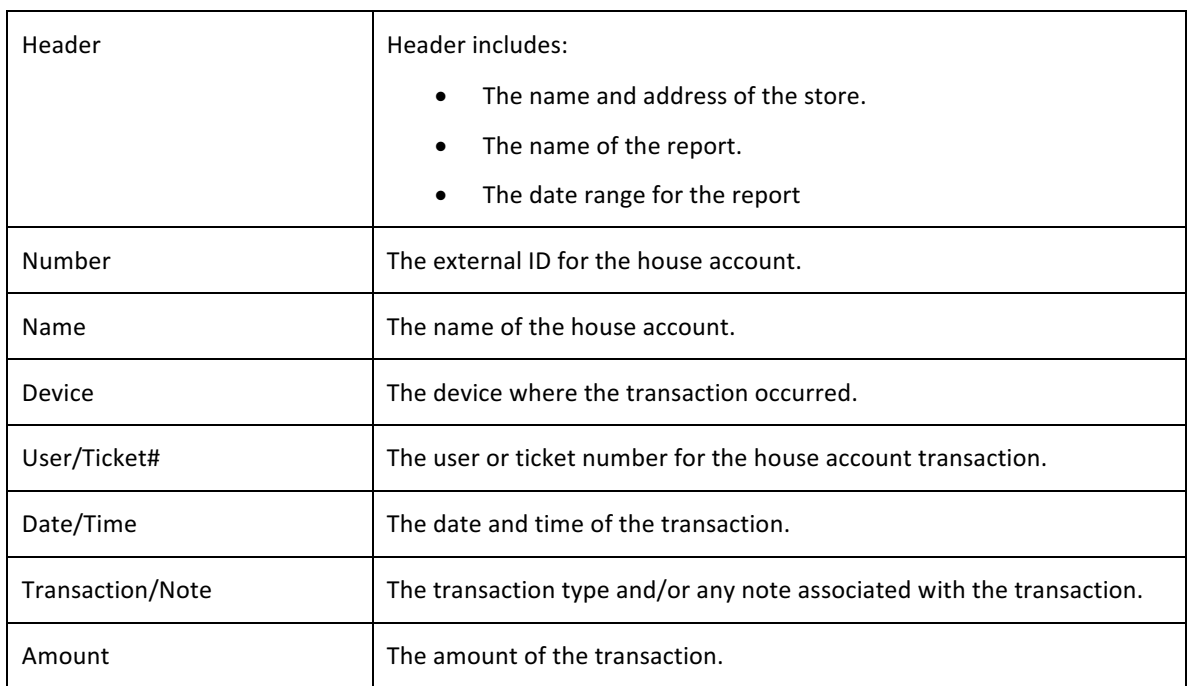

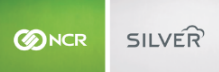

# **ITEMS REPORT**

The Items report displays all of the items on your menu according to category. The report defaults to 'All' items; however, you can filter the report to display specific categories. You can also filter the report to include the variations for a menu item.

- 1. On the Reports menu, select Items. The system generates a report for All Items.
- 2. Click  $\blacksquare$  to display a drop-down list of categories by which you can filter the report.
- 3. Click  $\bullet$  in the Report Preview toolbar to refresh the data. The report appears in the Report Preview screen.

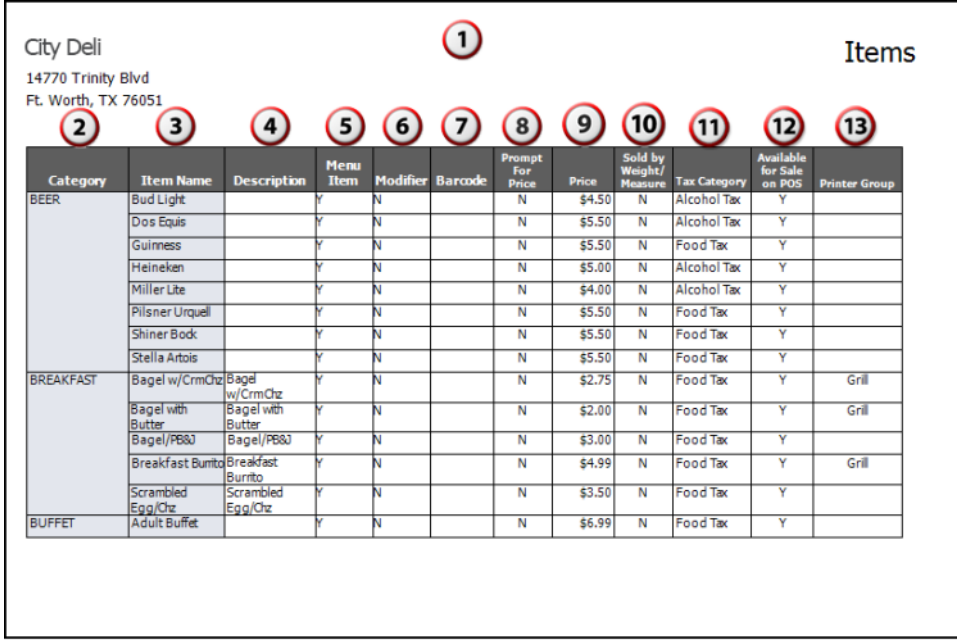

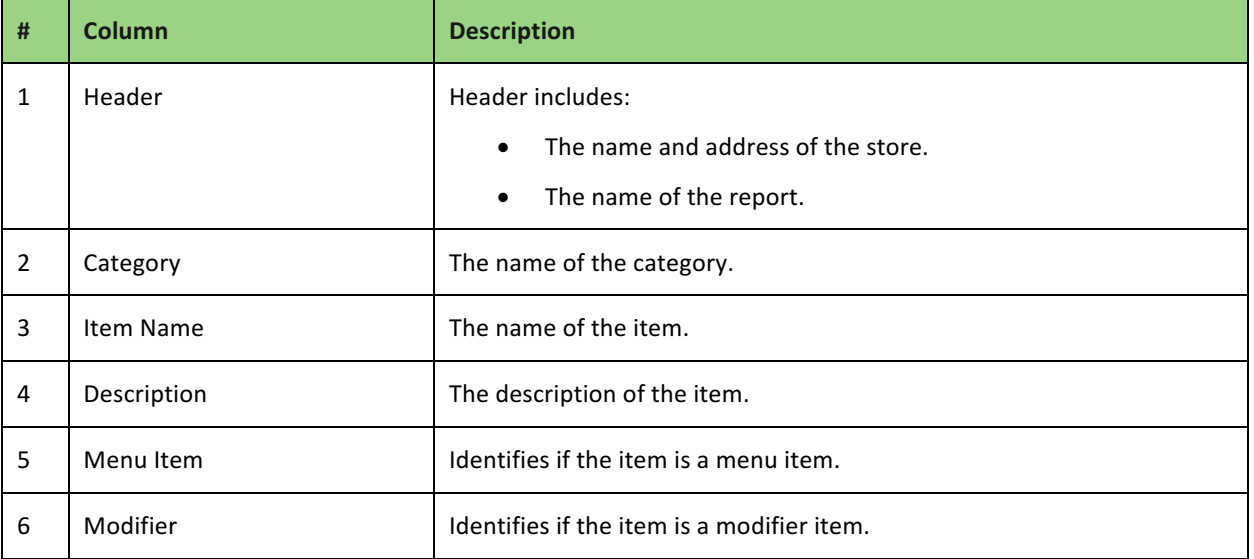

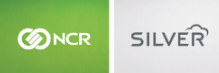

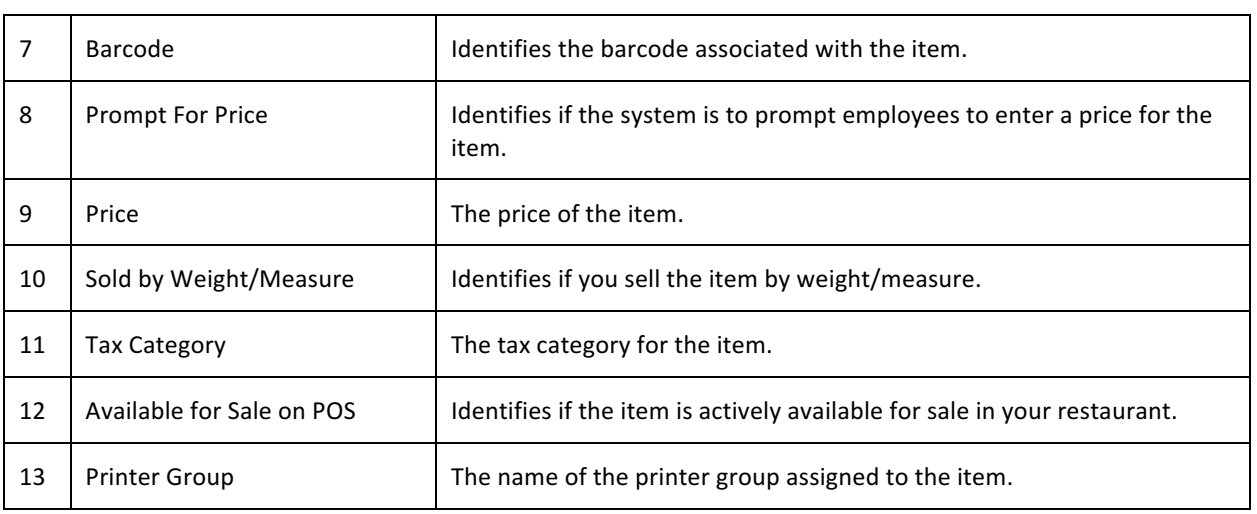

# CUSTOMERS REPORT

The Customers report enables you to see a list of all of your customers. Use the report to evaluate the success of your employees in collecting customer information, the first purchase of a customer, and the most recent purchase of a customer.

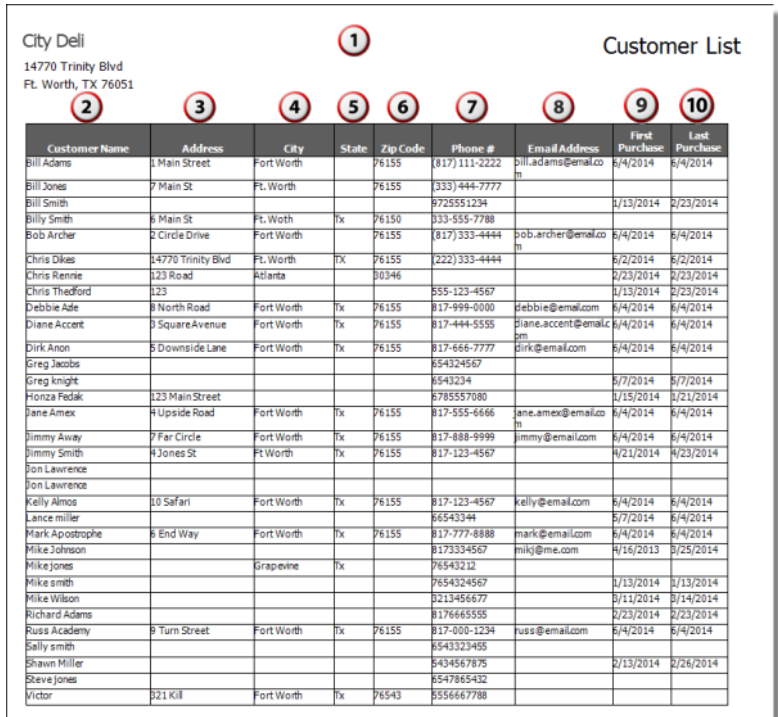

L<sub>ong B</sub>an Brown and Arab and a second for the other **Minister** 

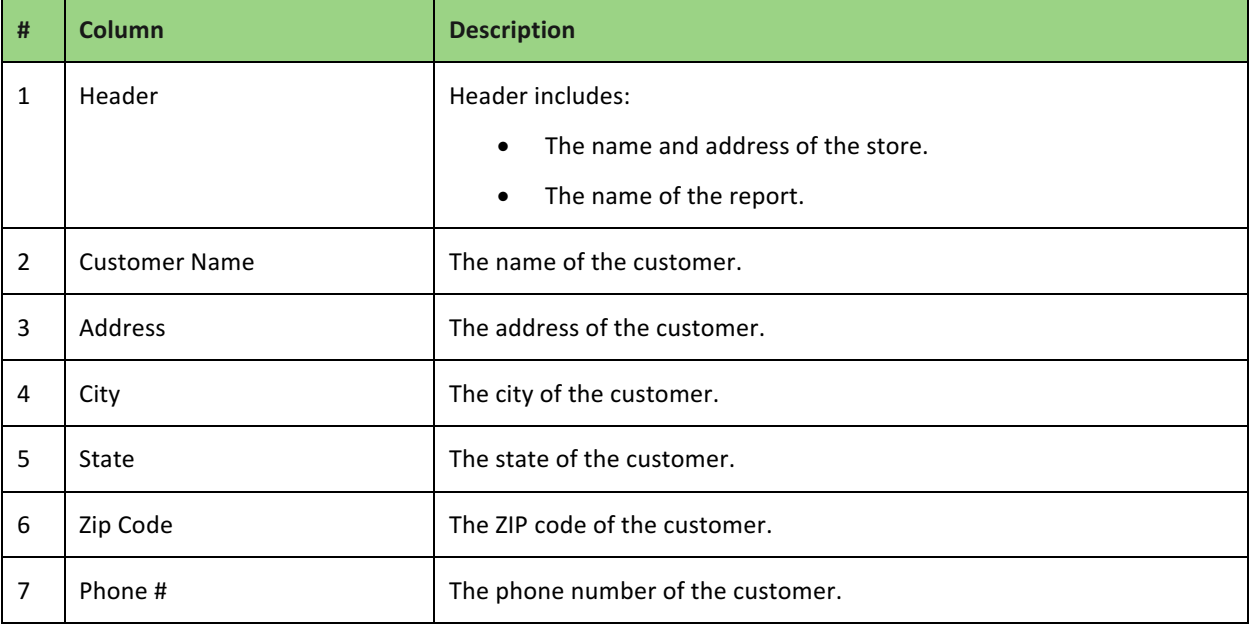

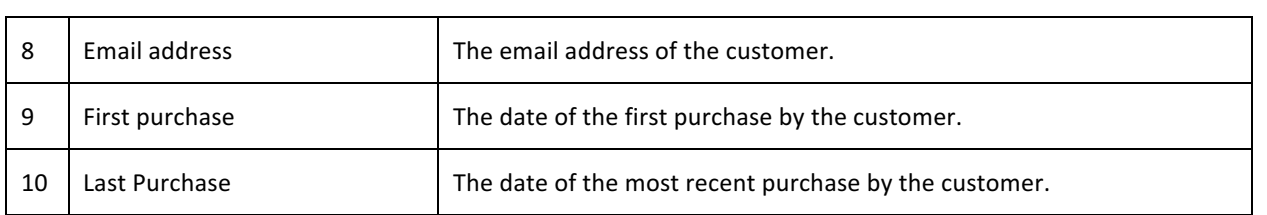

# DEVICES REPORT

The Devices report enables you to gather a list of all devices associated with your restaurant. Use this report to identify the version of Silver Pro Restaurant on your devices and the operating system running each device.

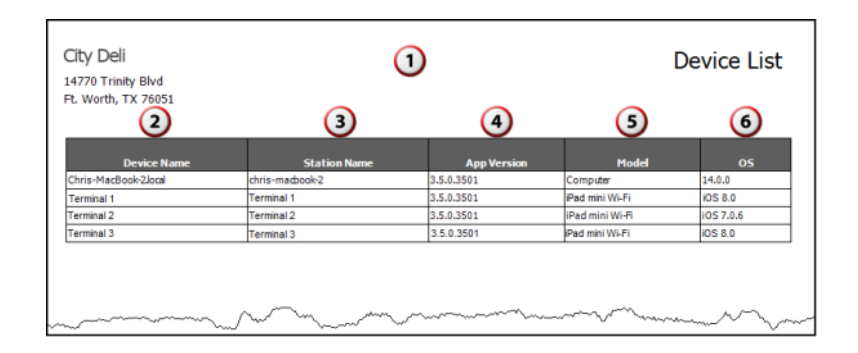

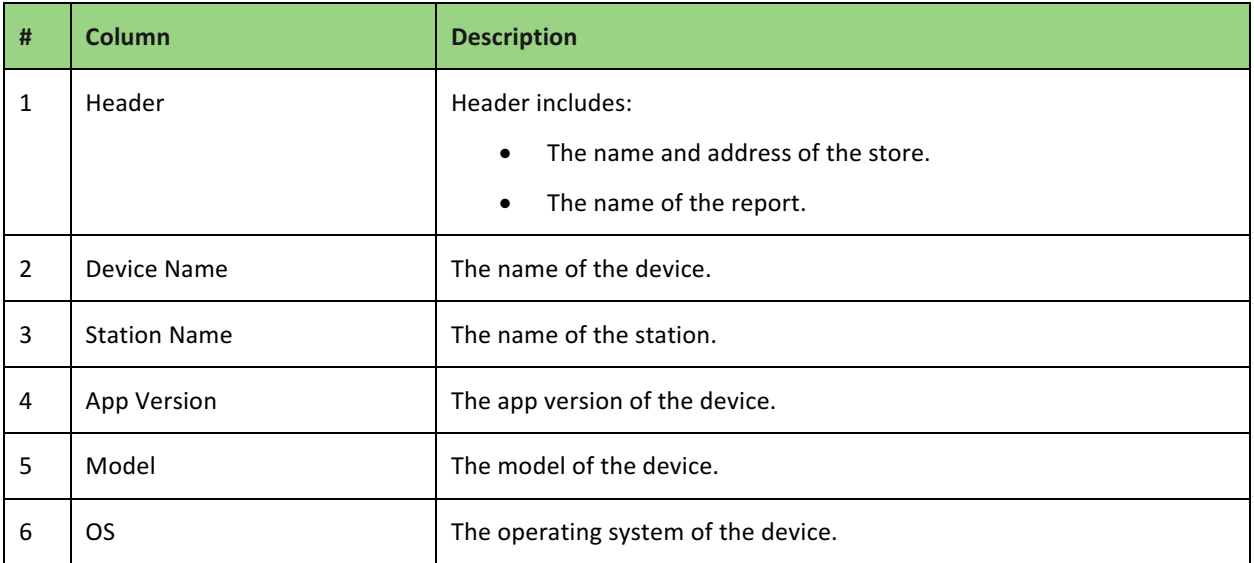

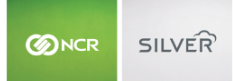

#### POS TRANSACTIONS

#### VIEWING POS TRANSACTIONS

Use POS Transactions to view details on specific transactions, such as deleted guest checks, and items and payments deleted from a guest check. For weighed items that have been manually entered, a '(M)' appears behind the weight.

#### In Silver Back Office, select **RESULTS > POS Transactions**.

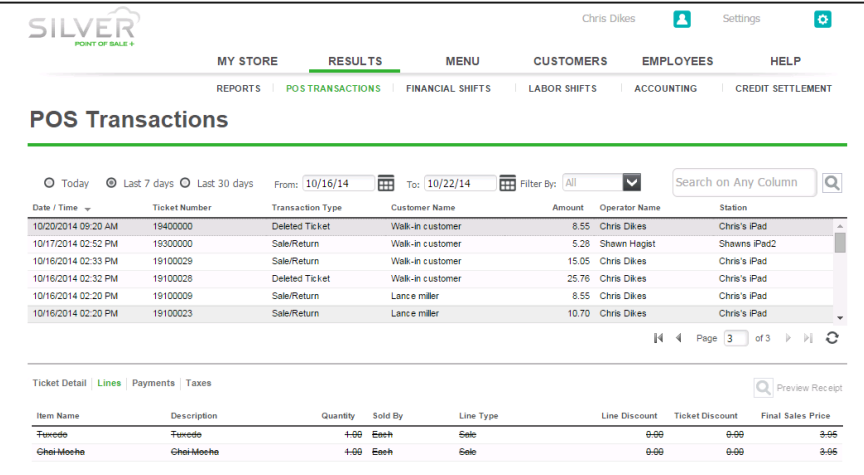

Tickets you delete appear with 'Deleted Ticket' as the Transaction Type.

#### To review deleted items in a guest check:

- 1. Select **RESULTS > POS Transactions**.
- 2. Select the guest check.

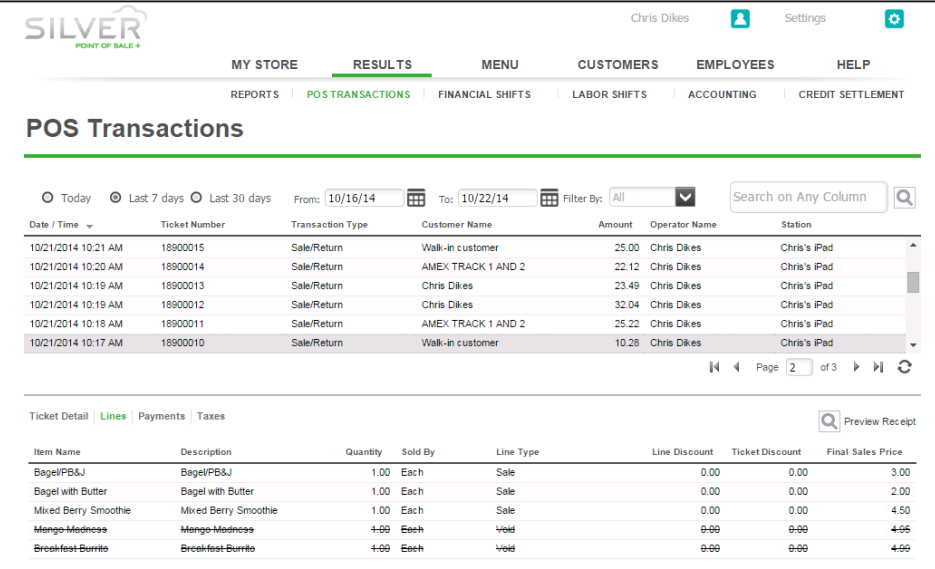

3. Click Lines. Deleted items appear with a line strike through the item.

#### To review a deleted payment in a guest check:

- 1. Select **RESULTS > POS Transactions**.
- 2. Select the guest check.

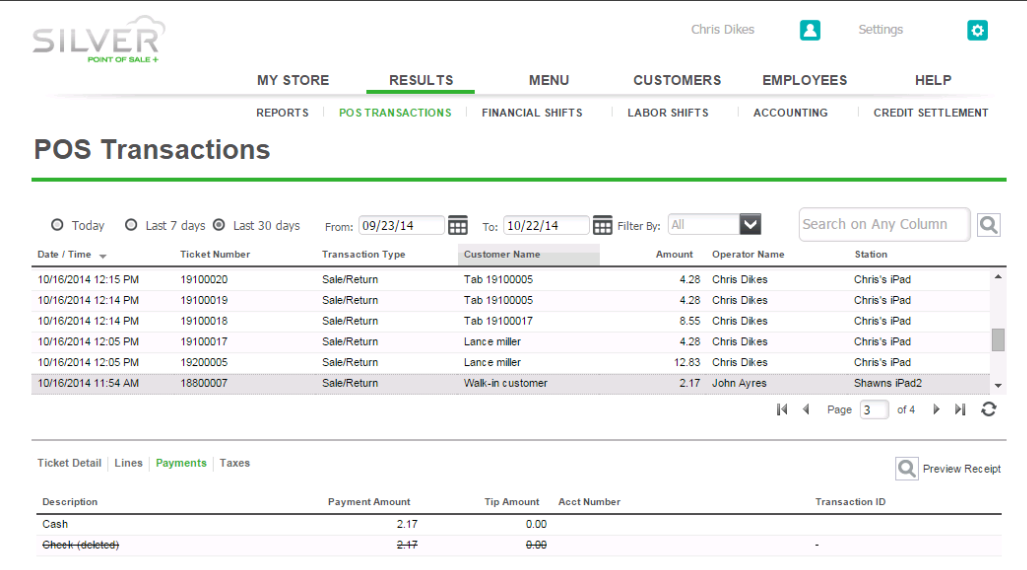

3. Click Payments. The deleted payment appears with a line strike through the payment.

To send an email copy of the receipt to a customer.

- 1. Select **RESULTS** > POS Transactions.
- 2. Select the guest check.
- 3. Click **Preview Receipt**. A copy of the customer receipt appears.
- 4. Type the **customer email address**.
- 5. Click **Send**.

#### EXPORTING POS TRANSACTIONS

You can also export POS Transactions into a .csv file. When you click Export Transactions, two download files are created: Ticket Detail.csv and POS Trans.csv.

POS Trans.csv contains details such as Date/Time, Ticket Number, Transaction Type, Customer Name, Customer Number, Operator Name, Station, Selling Location, Gross Subtotal, Discounts/Promos, Tax, Tip, Total, Tendered, Change, and Method of Payment (MOP).

Ticket Detail.csv contains details such as Date/Time, Ticket Number, Item Name, Description, Quantity, Sold by, Line Type, Line Discount, Ticket Discount, and Final Sales Price.

#### **To export POS Transactions:**

- 1. Select **RESULTS** > POS Transactions.
- 2. Click Export Transactions. POS Trans.csv and Ticket Detail.csv download to your computer.

#### LABOR SHIFTS

The LABOR SHIFTS page allows you to view and edit employee punches. Additionally, you can view any edits that have been made to labor shifts.

# EDITING EMPLOYEE LABOR SHIFTS

At times, it may be necessary to edit a labor shift, if an employee forgets to clock in or clock out. When you edit a labor shift for an employee, the system marks the shift with an '\*' to indicate an edited shift.

If an employee forgets to clock in, have the employee clock in on a device, and edit the start of the labor shift at the conclusion of their shift. If you edit the start of an active shift in Silver Back Office prior to the employee ending their shift, when the employee accesses the device the POS resubmits the clock in and creates a new shift.

- 1. Log in to **Silver Back Office** through a Web browser.
- 2. Select **RESULTS > LABOR SHIFTS.**
- 3. Click the **employee** whose shift you want to edit. The Edit Clock In/Out Activity for 'Employee Name' appears.

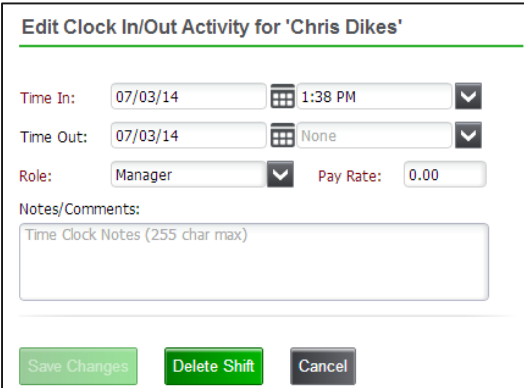

- 4. Select the **time in** or **time out** from the drop-down list.
- 5. Type a **reason** in Notes/Comments for the edit.
- 6. Click **Save Changes**.

#### VIEWING LABOR SHIFT EDITS

You can also view edits made to labor shifts.

- 1. Select **RESULTS > Labor Shifts**.
- 2. Click the **employee** for whom you want to view any edits to their labor shift. The Edit Clock In/Out Activity dialog appears.
- 3. Click Audit Log. The Labor Shift Audit screen appears. The first line indicates the original punch and each each subsequent line indicates the edit made and who made the edit.
- 4. Click Done to close the dialog. The Edit Clock In/Out dialog appears.
- 5. Click **Cancel** to return to the Labor Shifts page.

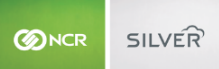

#### DISPLAY LABOR SCHEDULE

Display employee schedules directly on the POS. A new user role permission in the back office enables you to export schedules directly onto the POS for employees and managers to view. Schedules are also available to print from the POS by both employees and managers. As you build a schedule in NCR Console, they can now be synchronized into the Silver backoffice through an API integration, allowing you to download from the back-office to the POS.

- 1. Log-in to the back-office.
- 2. Go to the "Employee" section.
- 3. Click on the new page titled "Labor Options."
- 4. Schedules, imported from NCR Console, are available on the screen.
- 5. Then click the box next to "Download schedule to POS" to enable schedule download to the POS.
- 6. Stay on the Employee section and click "User Roles."
- 7. A new user-role permission has been added "Manage Schedule." Turn this on for your managers.
- 8. Go to the home screen of your POS.

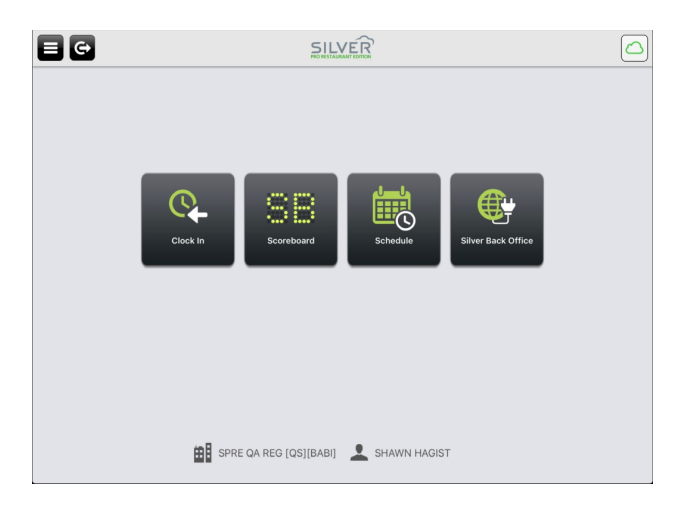

- 9. Tap the new tile titled "Schedule."
- 10. Managers will be given the option to "view by employee" or "view by job code"
- 11. Tap "View By Employee."

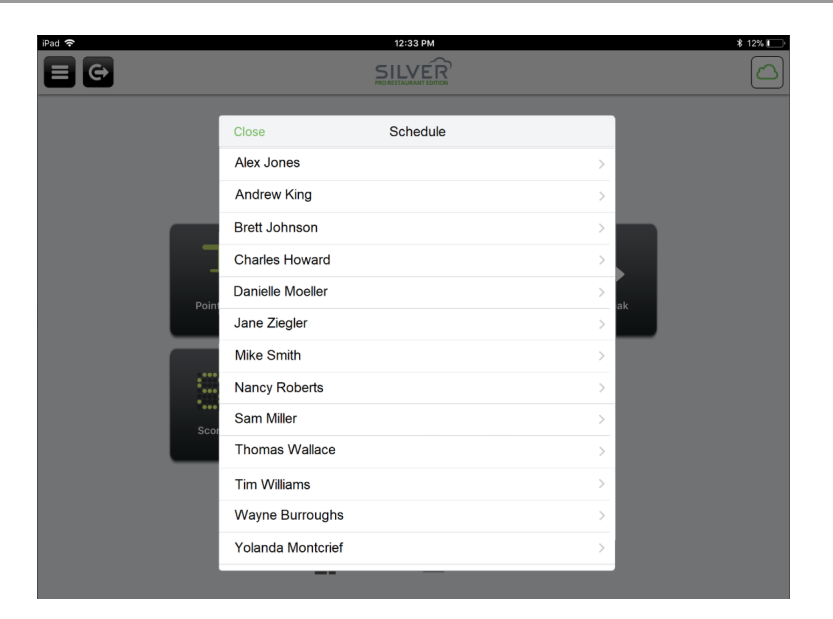

- 12. Employee names will appear. Tap a specific employee name to see their upcoming schedule for the foreseeable future. The schedule will include dates, times and position.
- 13. Tap "Print" in the upper right-hand corner of the schedule page to print their schedule. This view is the same view for employees and managers.

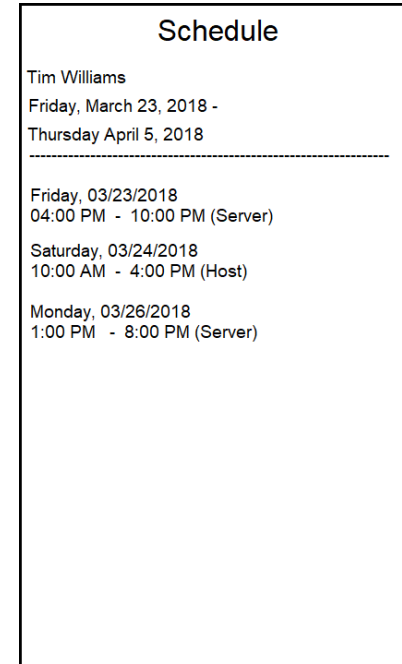

- 14. Tap the "Schedule" tile again.
- 15. Tap "View by Job Code."

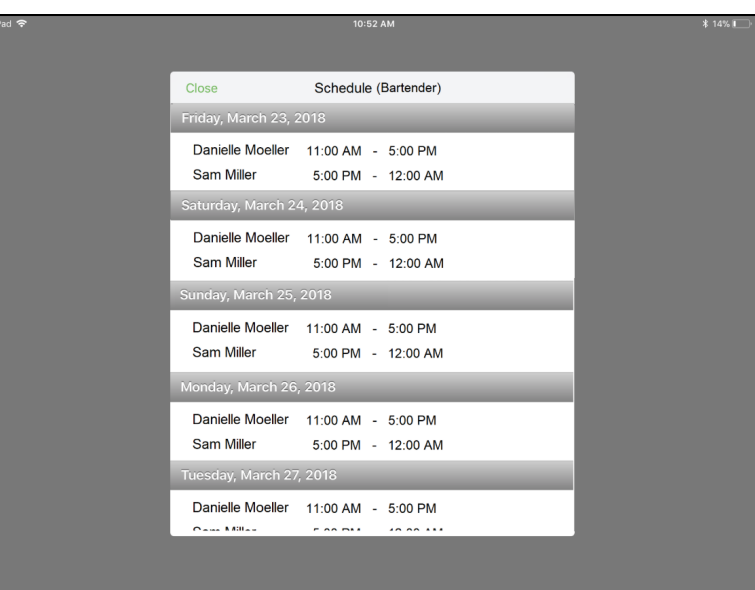

16. Tap specific job code or user role to view which employees will be working that role in the upcoming schedule.

#### FINANCIAL SHIFTS

The FINANCIAL SHIFTS page enables you to view the TOTAL CASH OWED for a financial shift and to receive cash. Clicking on a financial shift will display a snapshot of the shift details.

**Note:** if being used, cash rounding will show.

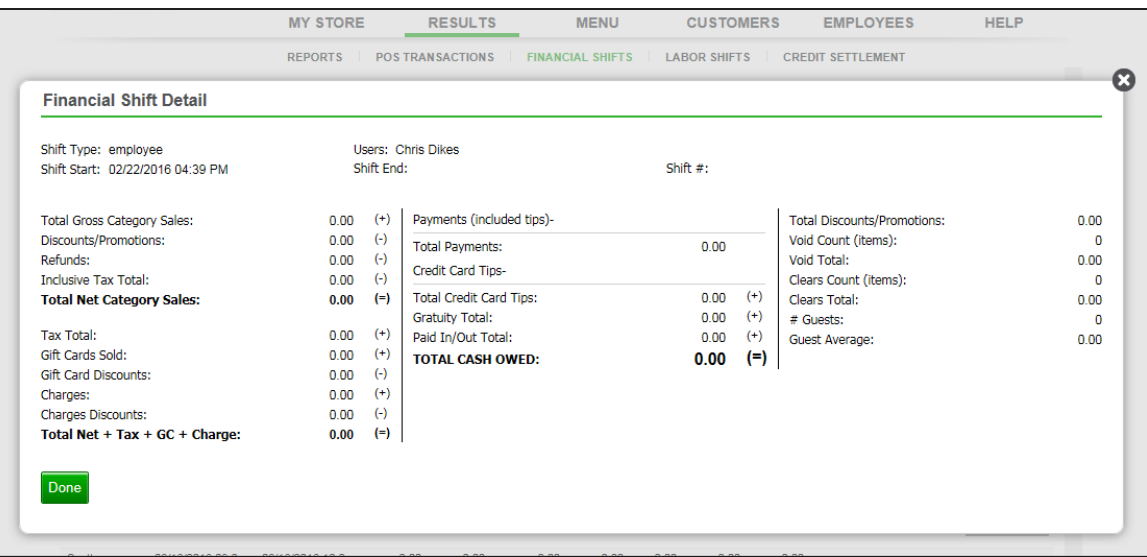

Note: You will also see the Declared Cash Amount under TOTAL CASH OWED if you are utilizing drawer shifts along with the total starting and ending cash amounts, if being used.

#### RECEIVING CASH FROM THE EMPLOYEE AT THE SHIFT END

After the employee ends a financial shift and counts their till, you enter the cash you received from the employee minus any starting cash amount in the cash drawer. The amount you receive from an employee should equal the TOTAL CASH OWED amount.

- 1. Log in to **Silver Back Office** through a Web browser.
- 2. Select **RESULTS** > FINANCIAL SHIFTS.
- 3. Click **Receive Cash** for the employee and the date for which you are receiving cash. A 'Cash for Employee Name on Shift X' prompt appears.

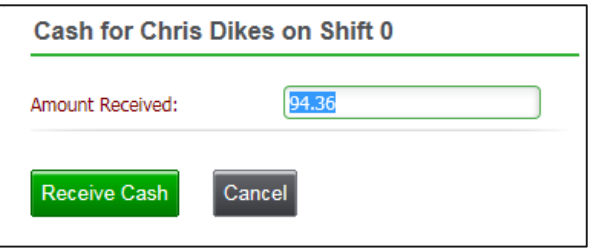

- 4. Type the **amount received**. The system defaults to the expected amount to receive, which is the amount from the TOTAL CASH OWED line of the Shift End Report.
- 5. Click Receive Cash. The system returns to the Financial Shifts screen and adds the amount to the 'Cash/Check Received By Store' Column. The 'Received By' column contains the name of the manager who received the money.

# CREDIT SETTLEMENT

View the results of your credit settlement to monitor and track the batch processing of your credit card transactions. You can also export your credit settlement transactions.

#### VIEWING CREDIT SETTLEMENT

Log in to Silver Back Office through a Web browser, and select **RESULTS > CREDIT SETTLEMENT**. Filter your results by 'Today,' 'Last 7 days,' 'Last 30 days,' or use the calendar to select a start and end date. Click to initiate a search.

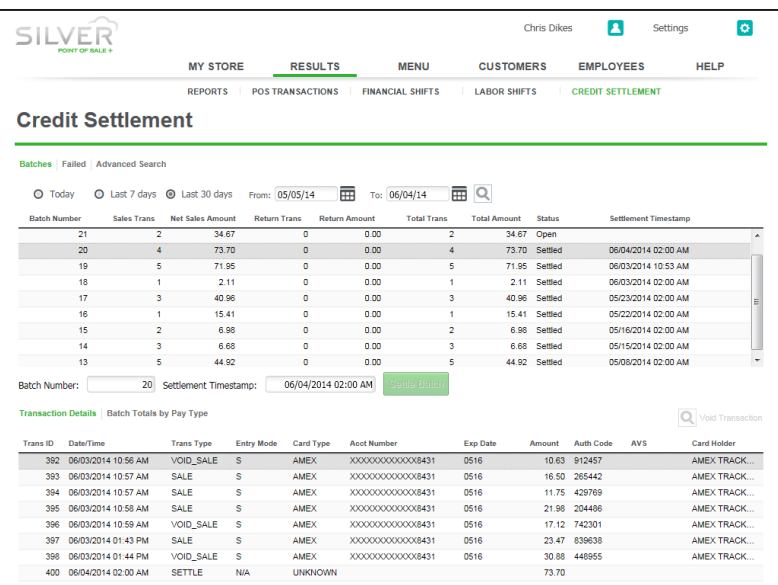

When you select a batch, the associated credit card transactions appear under Transaction Details. The status of a batch can be:

**Open** – Not yet submitted for processing.

**Settled** — Successfully submitted. Settled batches contain a timestamp with the date and time of when the processing completed.

**Failed** – Batch failed due to an error with one or more transactions.

#### EXPORTING CREDIT SETTLEMENT

You can export a batch of your credit settlement. When you click Export, Silver Back Office downloads two files, Credit Batch Detail.csv and Credit Batch Summary.csv to the downloads folder of your computer.

Credit Batch Detail.csv includes the Batch Number, Trans ID, Date/Time, Trans Type, Card Type, Account Number, Exp Date, Amount, Auth Code, AVS, Card Holder, and Ticket Number.

Credit Batch Summary.csv includes Batch Number, Sales Trans, Net Sales Amount, Return Trans, Total Trans, Total Amount, Status, and Settlement Timestamp.

- 1. Select **RESULTS > Credit Settlement**.
- 2. Click Export. The files download to your computer.

#### PROCESSING A BATCH MANUALLY

You can also settle a batch of credit card transactions manually.

1. In Silver Back Office, select **RESULTS > CREDIT SETTLEMENT**.

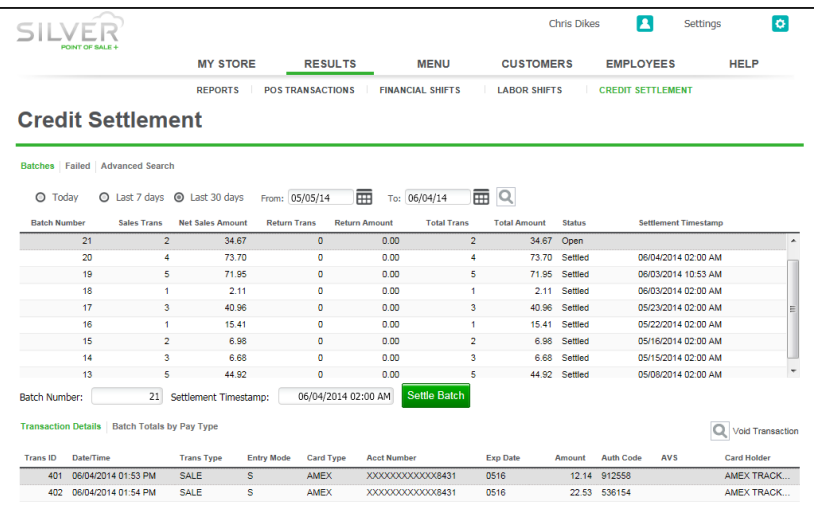

- 2. Select the **batch** to manually submit for processing.
- 3. Click Settle Batch. A confirm batch settlement prompt appears.
- 4. Click OK. The system processes the batch, and a success prompt appears.
- 5. Click OK. At the Credit Settlement screen, the status for the batch changes to 'Settled.'